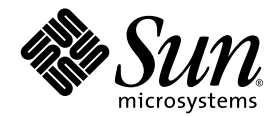

# Installationshandboken för racksystemet Sun Fire™ V60x Compute Grid

Sun Microsystems, Inc. www.sun.com

Aritkelnr 817-4465-10 Oktober 2003, Version A

Skicka kommentarer om dokumentet till: http://www.sun.com/hwdocs/feedback

Copyright 2003 Sun Microsystems, Inc., 4150 Network Circle, Santa Clara, California 95054, U.S.A. Med ensamrätt.

DEN HÄR PRODUKTEN INNEHÅLLER KONFIDENTIELL INFORMATION OCH TILLVERKNINGSHEMLIGHETER SOM TILLHÖR SUN MICROSYSTEMS, INC. ANVÄNDNING, AVSLÖJANDE ELLER REPRODUKTION AV DESSA ÄR FÖRBJUDET UTAN FÖREGÅENDE SKRIFTLIGT UTTRYCKLIGT GODKÄNNANDE FRÅN SUN MICROSYSTEMS, INC.

Det här dokumentet och den produkt det hänför sig till distribueras med en licens som reglerar användning, kopiering, distribution och dekompilering. Ingen del av produkten eller det här dokumentet får mångfaldigas på något sätt utan skriftligt tillstånd från Sun och Suns eventuella licensgivare.

Det här paketet kan innehålla material som har utvecklats av tredje parter. Programvara från övriga företag, inklusive teckensnittsteknik, är<br>skyddat av upphovsrätt och tillhandahålls under licens av Suns leverantörer.

Delar av produkten kan härröra från Berkeley BSD-system som tillhandahålls under licens från University of California. UNIX är ett registrerat<br>varumärke i USA och övriga länder och tillhandahålls under licens med ensamrätt

Sun, Sun Microsystems, Sun-logotypen, Sun ONE, Sun ONE-logotypen, Sun Fire, AnswerBook2, docs.sun.com, Java och Solaris är varumärken eller registrerade varumärken som tillhör Sun Microsystems, Inc. i USA och andra länder.

Alla SPARC-varumärken används under licens och är varumärken eller registrerade varumärken som tillhör SPARC International, Inc. i USA och andra länder. Produkter med SPARC-varumärken bygger på en arkitektur som har utvecklats av Sun Microsystems, Inc.

OPEN LOOK och det grafiska användargränssnittet från Sun™ är utvecklade av Sun Microsystems, Inc. för användare och licenstagare. Sun erkänner betydelsen av Xerox forskning och utveckling av grafiska användargränssnitt för datorindustrin. Sun innehar en licens utan ensamrätt från Xerox för Xerox grafiska användargränssnitt, som också omfattar Suns licenstagare som använder OPEN LOOK-användargränssnittet och följer Suns skriftliga licensavtal.

Informationen i och de produkter som omfattas av den här handboken lyder under USAs exportlagar (U.S. Export Control laws) och kan även lyda under export- och importlagstiftningen i andra länder. Det är absolut förbjudet för slutanvändaren att direkt eller indirekt använda<br>produkten i samband med kärnvapen, missiler, kemisk-/biologiska vapen eller kärnreak listor med länder som USA inte exporterar till, inklusive men inte begränsat till, de personer som nekas export samt särskilda nationalitetslistor, är strängt förbjudet. Användandet av reserv- eller ersättningsprocessorer begränsas till reparationer eller direkt utbyte av processorer i produkter<br>som exporteras i enlighet med gällande exportlagar i USA. Användning av p USA:s regering har givit sin tillåtelse.

DOKUMENTATIONEN TILLHANDAHÅLLS "I BEFINTLIGT SKICK". SUN ERKÄNNER INGA UTTRYCKLIGA ELLER UNDERFÖRSTÅDDA VILLKOR, LÖFTEN OCH GARANTIER, INKLUSIVE UNDERFÖRSTÅDDA GARANTIER OM SÄLJBARHET, LÄMPLIGHET FÖR ETT VISST ÄNDAMÅL ELLER LAGLIGHET. DETTA GÄLLER I ALLA FALL DÅ DET INTE FINNS JURIDISKT BINDANDE SKÄL TILL MOTSATSEN.

Copyright 2003 Sun Microsystems, Inc., 4150 Network Circle, Santa Clara, California 95054, Etats-Unis. Tous droits réservés.

CE PRODUIT CONTIENT DES INFORMATIONS CONFIDENTIELLES ET DES SECRETS COMMERCIAUX DE SUN MICROSYSTEMS, INC. SON UTILISATION, SA DIVULGATION ET SA REPRODUCTION SONT INTERDITES SANS AUTORISATION EXPRESSE, ECRITE ET PREALABLE DE SUN MICROSYSTEMS, INC.

Ce produit ou document est protégé par un copyright et distribué avec des licences qui en restreignent l'utilisation, la copie, la distribution, et la décompilation. Aucune partie de ce produit ou document ne peut être reproduite sous aucune forme, par quelque moyen que ce soit, sans l'autorisation préalable et écrite de Sun et de ses bailleurs de licence, s'il y ena.

Cette distribution peut comprendre des composants développés par des tierces parties. Le logiciel détenu par des tiers, et qui comprend la technologie relative aux polices de caractères, est protégé par un copyright et licencié par des fournisseurs de Sun.

Des parties de ce produit pourront être dérivées des systèmes Berkeley BSD licenciés par l'Université de Californie. UNIX est une marque<br>déposée aux Etats-Unis et dans d'autres pays et licenciée exclusivement par X/Open Co

Sun, Sun Microsystems, the Sun logo, Sun ONE, the Sun ONE logo, Sun Fire, AnswerBook2, docs.sun.com, Java, et Solaris sont des marques de fabrique ou des marques déposées de Sun Microsystems, Inc. aux Etats-Unis et dans d'autres pays.

Toutes les marques SPARC sont utilisées sous licence et sont des marques de fabrique ou des marques déposées de SPARC International, Inc. aux Etats-Unis et dans d'autres pays. Les produits protant les marques SPARC sont basés sur une architecture développée par Sun Microsystems, Inc.

Ce produit est soumis à la législation américaine en matière de contrôle des exportations et peut être soumis à la règlementation en vigueur dans d'autres pays dans le domaine des exportations et importations. Les utilisations , ou utilisateurs finaux, pour des armes nucléaires, des missiles, des armes biologiques et chimiques ou du nucléaire maritime, directement ou indirectement, sont strictement interdites. Les exportations ou<br>reexportations vers les pays sous embargo américain, ou vers des entités figurant mais de manière non exhaustive, la liste de personnes qui font objet d'un ordre de ne pas participer, d'une façon directe ou indirecte, aux exportations des produits ou des services qui sont régis par la législation américaine en matière de contrôle des exportations et la liste de<br>ressortissants spécifiquement désignés, sont rigoureusement interdites. L'utilis est limitée aux réparations ou à l'échange standard d'unités centrales pour les produits exportés, conformément à la législation américaine en matière d'exportation. Sauf autorisation par les autorités des Etats-Unis, l'utilisation d'unités centrales pour procéder à des mises à jour de produits est rigoureusement interdite.

LA DOCUMENTATION EST FOURNIE "EN L'ÉTAT" ET TOUTES AUTRES CONDITIONS, DECLARATIONS ET GARANTIES EXPRESSES OU TACITES SONT FORMELLEMENT EXCLUES, DANS LA MESURE AUTORISEE PAR LA LOI APPLICABLE, Y COMPRIS NOTAMMENT TOUTE GARANTIE IMPLICITE RELATIVE A LA QUALITE MARCHANDE, A L'APTITUDE A UNE UTILISATION PARTICULIERE OU A L'ABSENCE DE CONTREFAÇON.

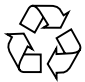

Var snäll och sopsortera förpackningen

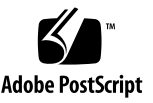

# Innehåll

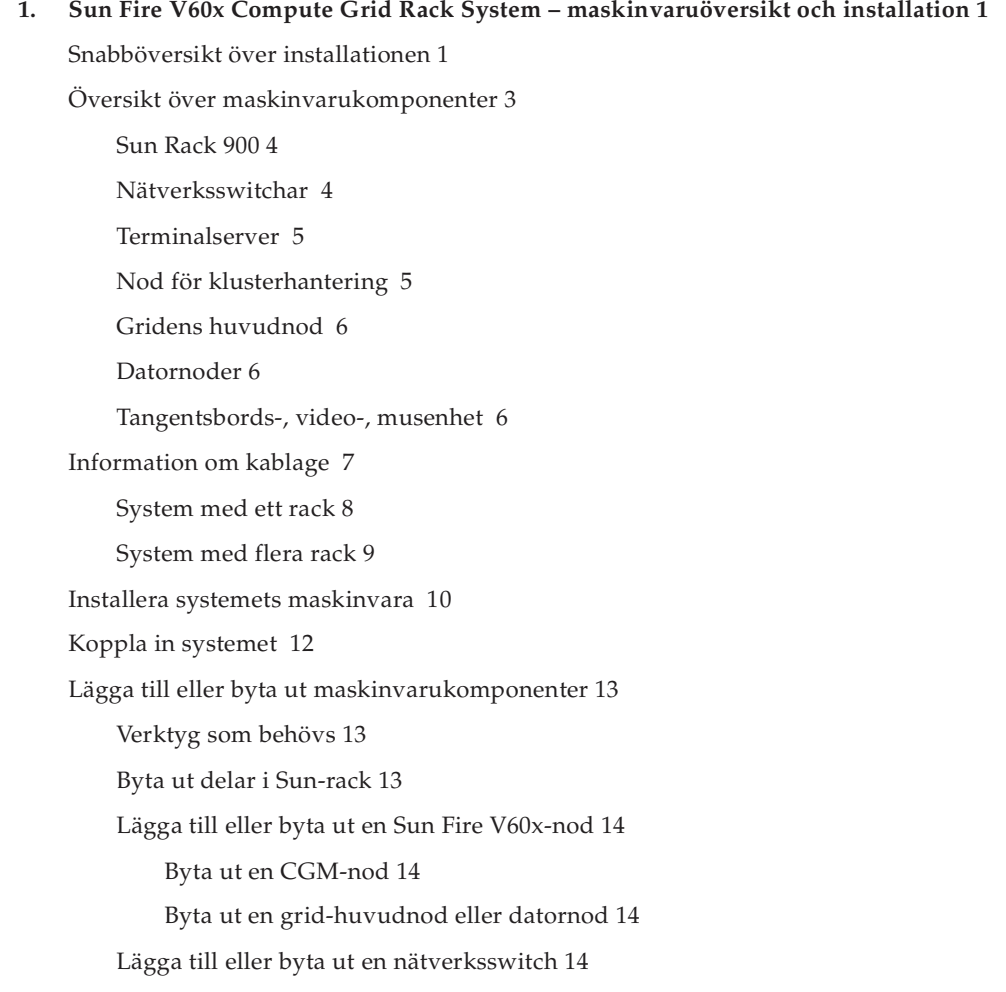

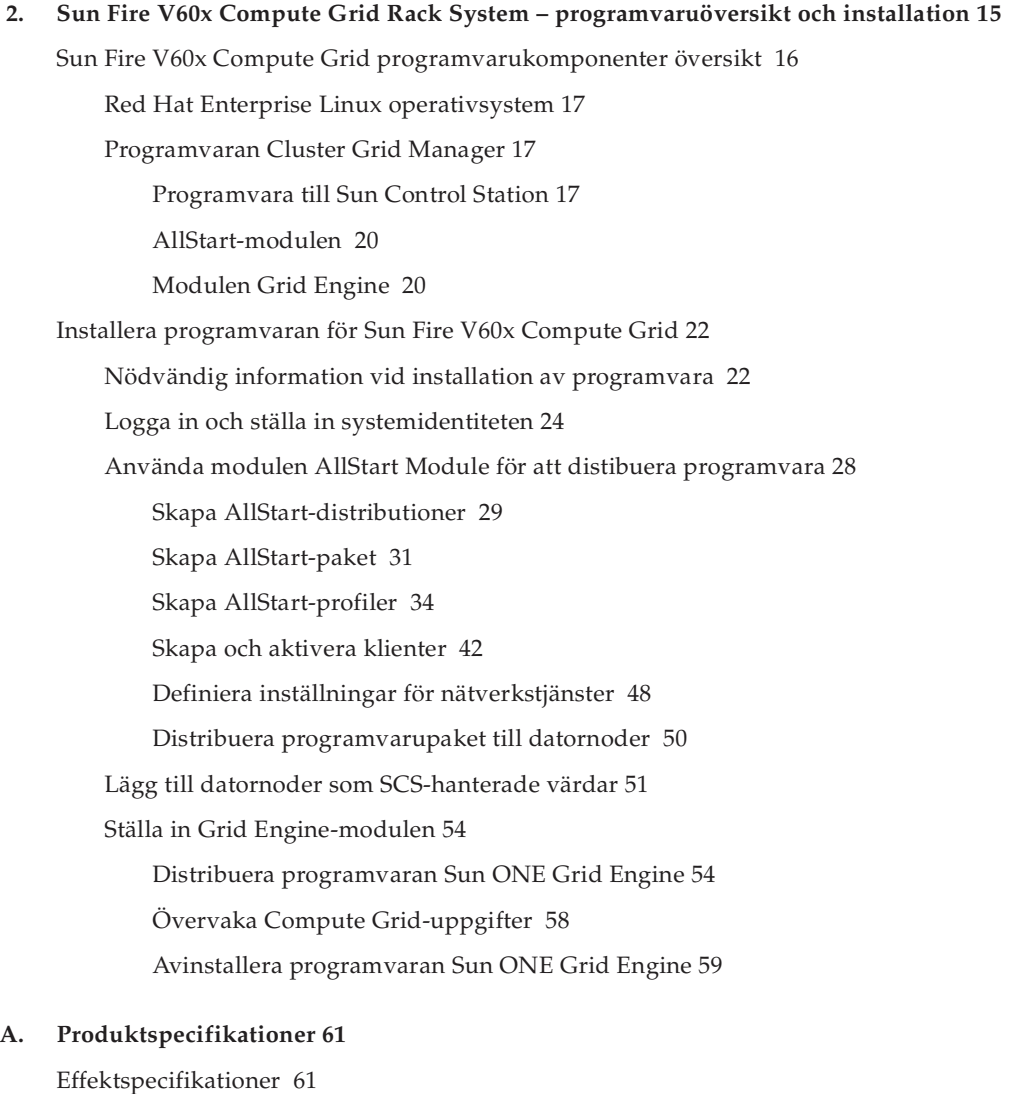

[Fysiska mått 62](#page-71-0) [Miljökrav 63](#page-72-0)

## Förord

I handboken beskrivs hur man installerar maskinvaran till racksystemet Sun Fire™ V60x Compute Grid samt hur man installerar och distribuerar systemprogramvaran. Den innehåller också översiktlig information om systemet och referenser till mer utförlig dokumentation om systemets maskinvaru- och programvarukomponenter.

## Hur boken är upplagd

Handboken är ordnad i följande kapitel och bilagor:

- I kapitel 1 finns en översikt över maskinvaran och installationsanvisningar med bilder över systemets kabelanslutningar och komponenter.
- I kapitel 2 finns översiktsinformation om programvaran och anvisningar för att distribuera och installera program.
- I bilaga A finns produktspecifikationer och miljökrav.

# Typografiska regler

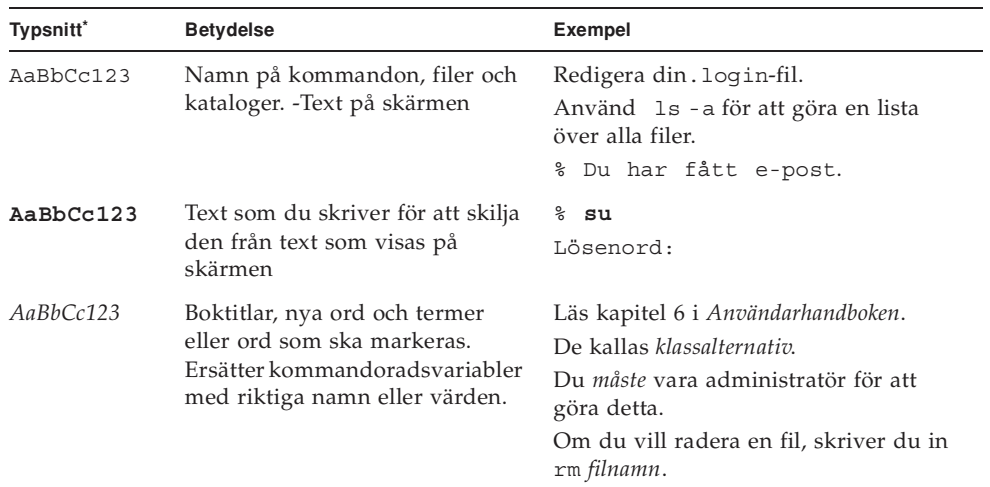

\* Inställningarna för din webbläsare kan skilja sig från de här inställningarna.

## <span id="page-5-0"></span>Tillhörande dokumentation

I följande tabell presenteras dokumentationen som medföljer racksystemet Sun Fire V60x Compute Grid. Dokumentation med ingående upplysningar om användning och underhåll av systemets hårdvaru- och mjukvarukomponenter *efter* installationen följer med systemet som ett tillägg till den här installationshandboken.

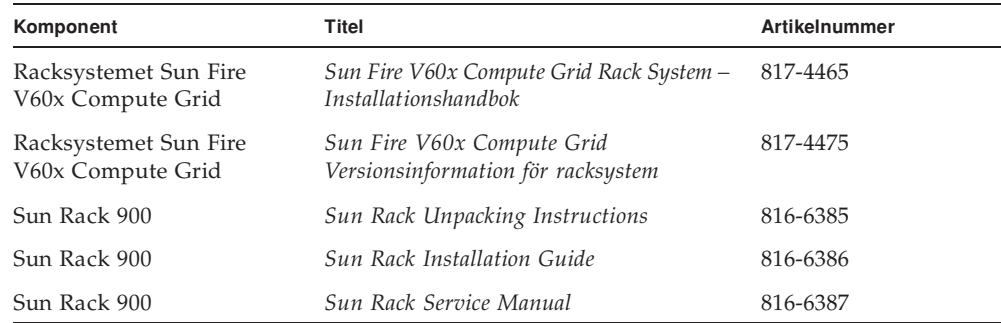

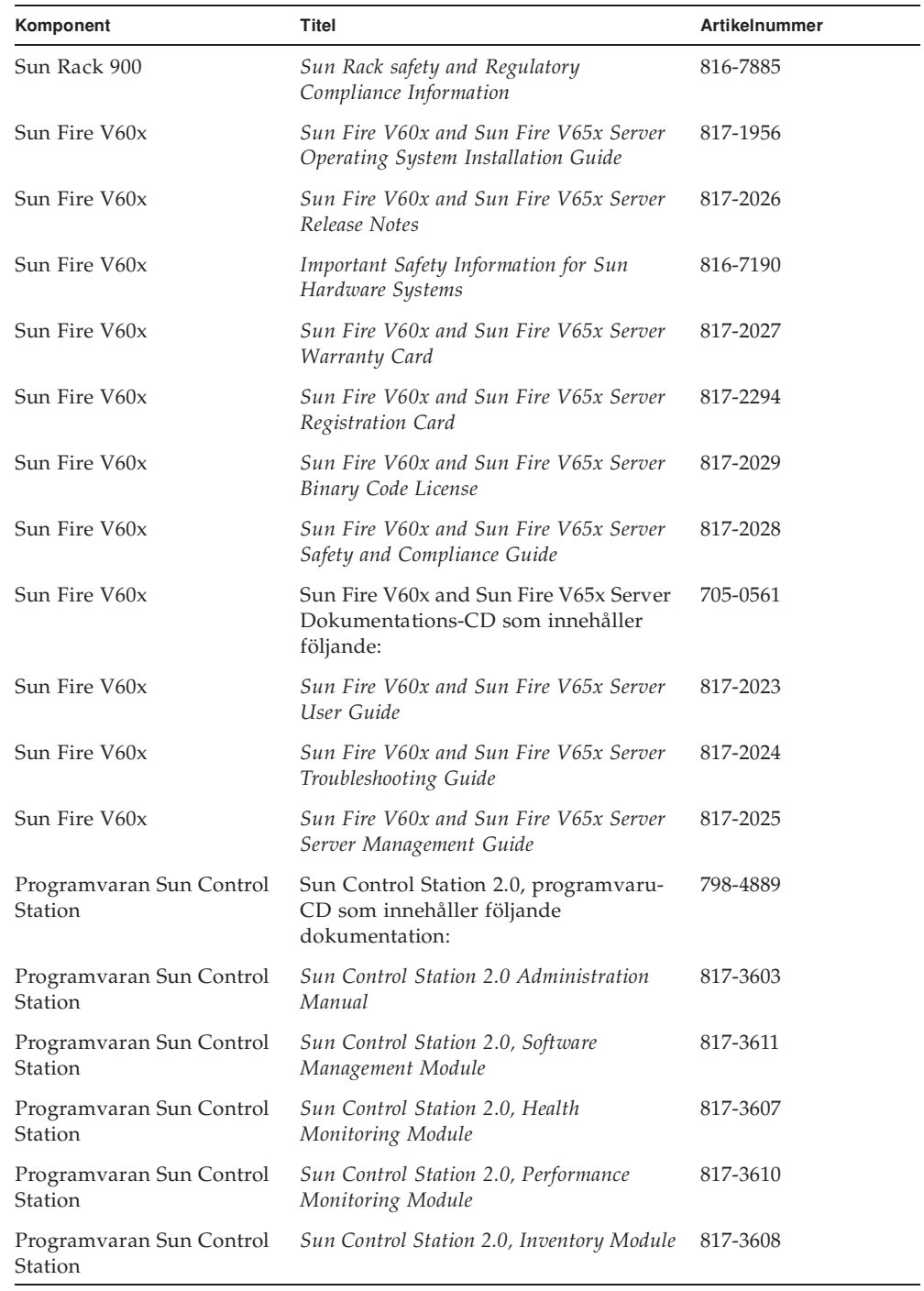

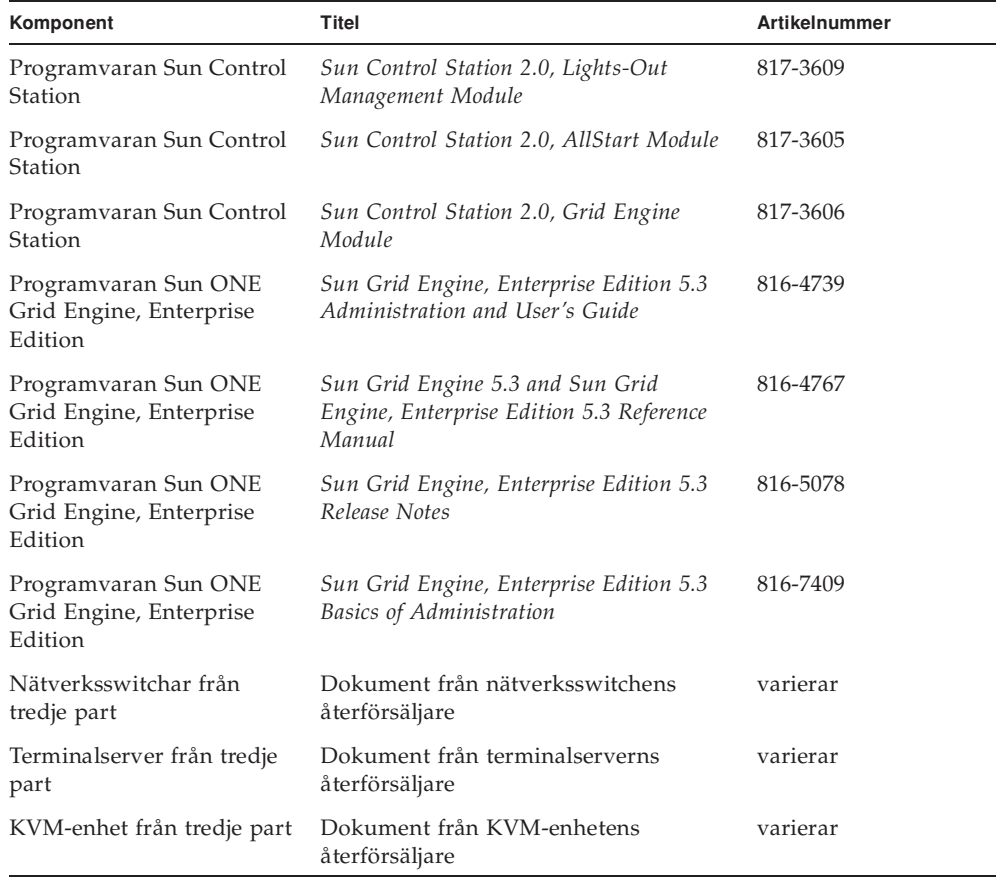

## Ytterligare Dokumentation från Sun

Förutom de handböcker och CD-skivor som medföljer systemet kan du visa, skriva ut eller köpa ett stort antal dokument från Sun, inklusive översatta versioner på följande adress:

http://www.sun.com/documentation

Du kan söka efter dokumentation med hjälp av titlarna och artikelnumren i ["Tillhörande dokumentation" på sidan vii](#page-5-0).

# Kontakta Suns tekniska supportavdelning

Om du har tekniska frågor om den här produkten som inte besvaras i det här dokumentet går du till:

http://www.sun.com/service/contacting

## Sun är tacksamma för alla synpunkter

Sun vill gärna förbättra sina dokument och är tacksamma för alla synpunkter och förslag. Du kan skicka in synpunkter via:

http://www.sun.com/hwdocs/feedback

Ange titel och artikelnummer på det aktuella dokumentet när du lämnar synpunkter:

*Sun Fire V60x Compute Grid Rack System – Installationshandbok*, artikelnummer 817-4465-10

KAPITEL **1**

## <span id="page-10-0"></span>Sun Fire V60x Compute Grid Rack System – maskinvaruöversikt och installation

Racksystemet Sun Fire™ V60x Compute Grid levereras helt monterad och med anslutna kablar. Kapitlet är avsett att göra dig bekant med maskinvaran i Sun Fire V60x Compute Grid och ge anvisningar om installation och igångsättning av den.

Kapitlet är indelat i följande avsnitt.

- ["Snabböversikt över installationen" på sidan 1](#page-10-1)
- ["Översikt över maskinvarukomponenter" på sidan 3](#page-12-0)
- ["Information om kablage" på sidan 7](#page-16-0)
- ["Installera systemets maskinvara" på sidan 10](#page-19-0)
- ["Koppla in systemet" på sidan 12](#page-21-0)
- ["Lägga till eller byta ut maskinvarukomponenter" på sidan 13](#page-22-0)

## <span id="page-10-1"></span>Snabböversikt över installationen

Du får viktig översikts- och referensinformation i den här handboken, samt information om procedurer du kan använda vid en första installation. Följande diagram visar installationsstegen för systemet och ger hänvisningar till den informationen i handboken.

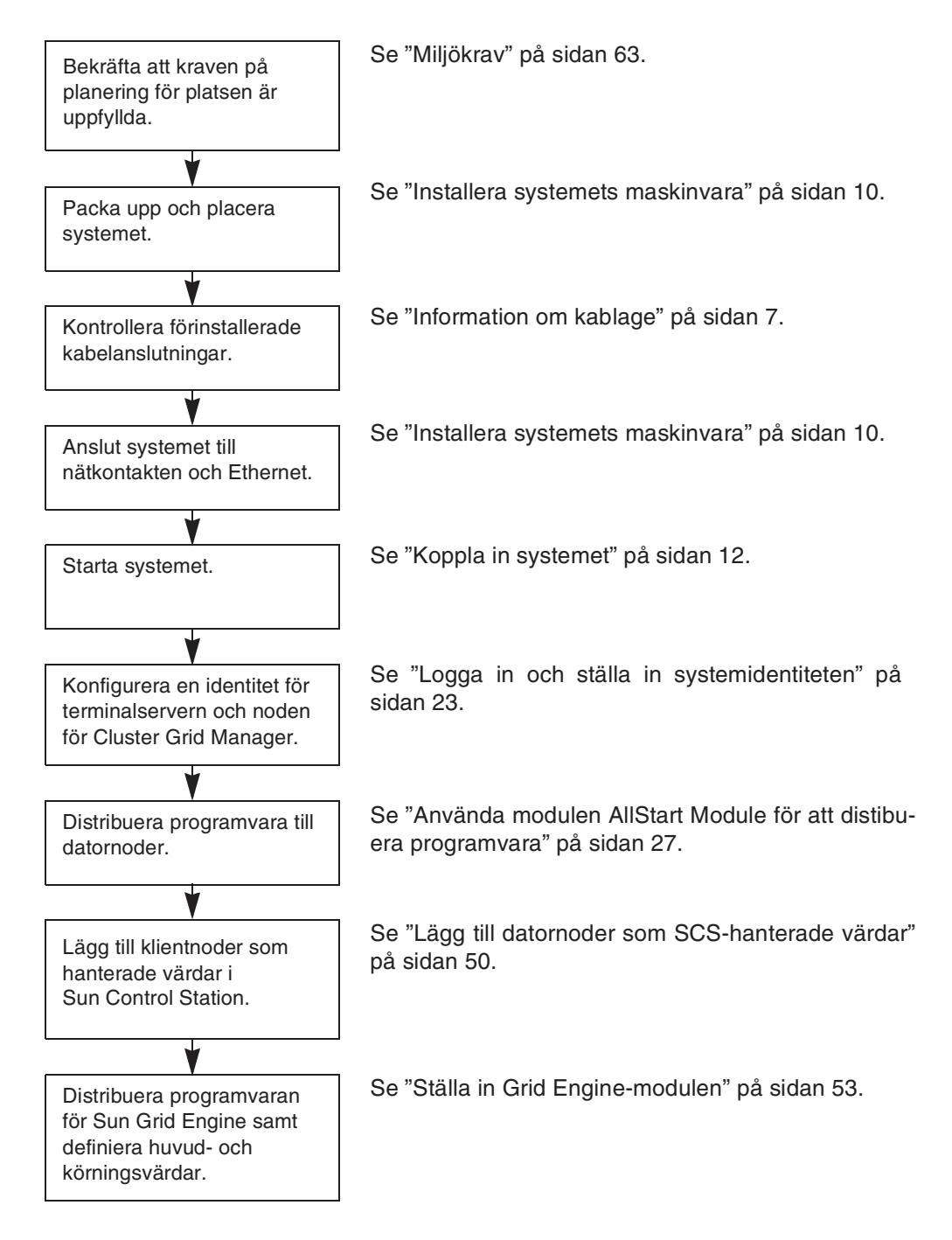

**BILD 1-1** Flödesschema för snabböversikten över installationen

# Översikt över maskinvarukomponenter

BILD 1-2 visar fram- och baksida på Sun Fire V60x Compute Grid. Fram- och baksidesdörrar visas inte. Komponenterna i systemet beskrivs i följande avsnitt. Diagram över kablage visas i ["Information om kablage" på sidan 7](#page-16-0).

<span id="page-12-0"></span>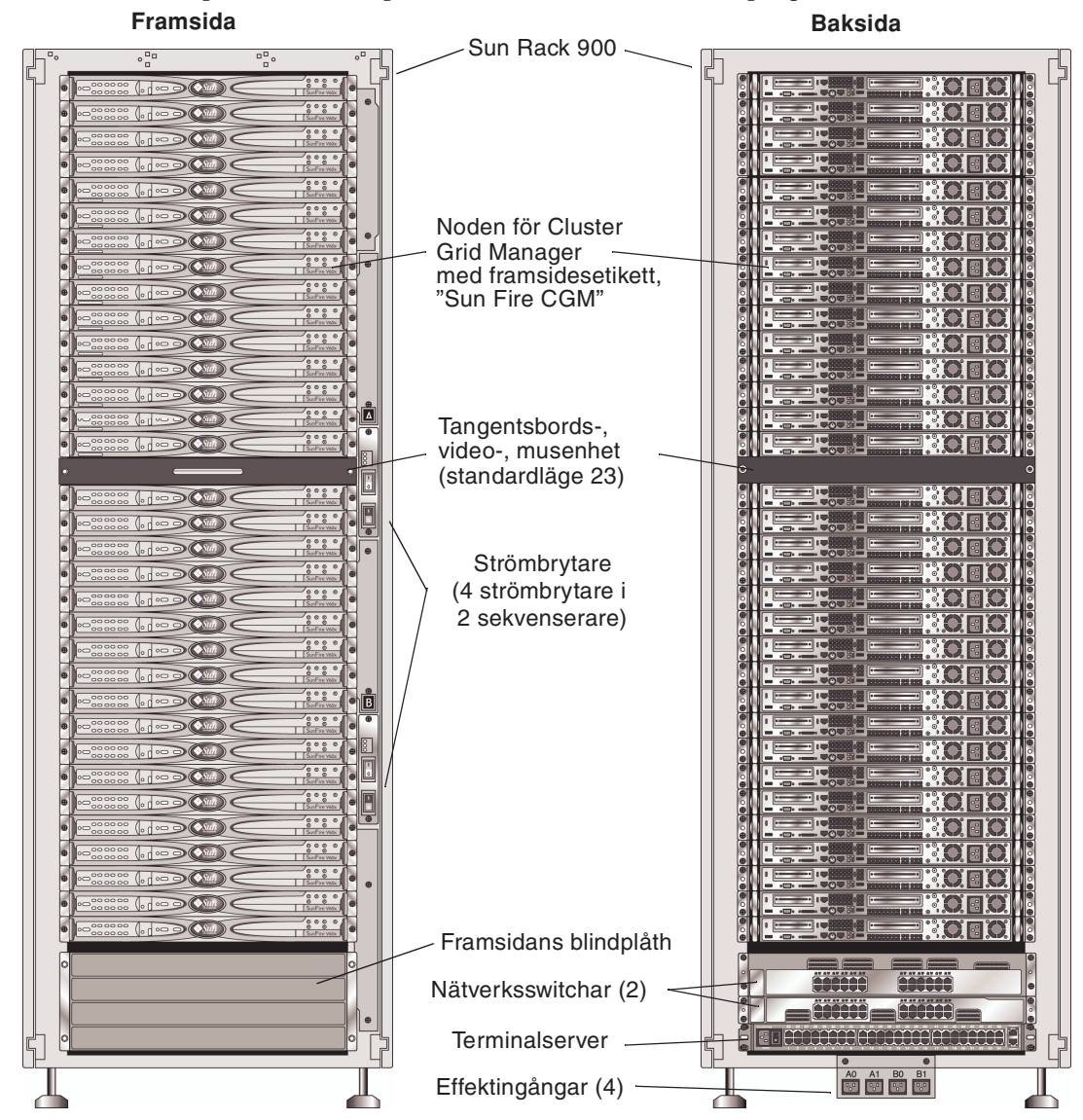

**BILD 1-2** Sun Fire V60x Compute Grid fram- och baksida

### <span id="page-13-0"></span>Sun Rack 900

Alla komponenter och allt kablage i Sun Fire V60x Compute Grid är förinstallerade i ett Sun™ Rack 900. Detta rack är utrustat med dörra på fram och baksidorna, samt sidopaneler.

Alla kablar i Sun Fire V60x Compute Grid är kapade, utlagda och terminerade så att överflödigt kablage minimerias utan att åtkomst eller utbyte av komponenterna förhindras.

Sun Fire V60x Compute Grid är fullt utrustad med enheter för effektdistribution och effektsekvenserare, där det finns tillräckligt många effektuttag för försörja alla installerade noder. Varje nod har en separat nätkabel för 110/220 V växelström. Nätkablarna dras från baksidan, med sidomonterade uttagslister för att underlätta åtkomst bakifrån till komponenter i racket. Belastningen ökas minimalt när racket startas eftersom alla noder sekvensstartas, något som minimerar strömspikar vid start.

**Obs! –** De fyra nätkablarna som ansluter varje rack till växelströmsuttagen hos dig måste beställas separat så att du får rätt kontaktdon.

Mer detaljerad information om Sun Rack 900 finns i dokumentationen för Sun Rack som medföljde Sun Fire V60x Compute Grid.

### <span id="page-13-1"></span>Nätverksswitchar

Sun Fire V60x Compute Grid använder två 24-portars Gigabit Ethernet-switchar för kontakt med nätverket. Varje nod i Sun Fire V60x är ansluten från dess Eth1-port till en switchport med en Cat 5 Ethernet-kabel. Du kan tilldela upp till fyra av varje switchs portar till fiberoptiska gigabit-gränssnittkonverterare (GBIC:er).

De två nätverksswitcharna i varje rack är kopplade till varandra med förinstallerade stackningskablar på 0,5 m, 32-Gbps som är anslutna till sina stackningsportar. Varje nätverksswitch har två stackningsportar på den bakre panelen (nätverksswitchens bakre panel är vänd mot systemrackets framsida). När du beställer ett system med flera rack måste nätverksswitcharna vara kopplade till varandra över racken. Du kan beställa stackningskablar på 3 meter för detta ändamål. Mer information finns i ["System med flera rack" på sidan 9](#page-18-0).

Mer detaljerad information om nätverksswitchar finns i dokumentationen för switchen som medföljde Sun Fire V60x Compute Grid från tredjepartsleverantören.

### <span id="page-14-0"></span>Terminalserver

Alla noder i racket och nätverksswitcharna är anslutna via seriella konsolportar till en terminalserver med 48 portar. Terminalserverportarna följer seriell portkabelstandard enligt RJ-45.

Terminalservern kan sedan användas för att utföra enstaka fjärrkonfigurationer om så behövs. Terminalservern ger normal Telnet-åtkomst till en serieport med protokollet telnet *IP-adress portnummer*.

Mer detaljerad information om terminalservern finns i dokumentationen till denna som medföljde Sun Fire V60x Compute Grid från tredjepartsleverantören.

Terminalserverportarna har tilldelats Telnet-portnummer hos tillverkaren. TABELL 1-1 ger en beskrivning av porttilldelningarna.

| Portnummer | Enhet                     | Telnet-portnummer |
|------------|---------------------------|-------------------|
| 34         | Konsol för nätverksswitch | 7034              |
| 33         | Nod för klusterhantering  | 7033              |
| 32 till 1  | Datornoder                | 7032 till 7001    |

**TABELL 1-1** Terminalserverns porttilldelningar

### <span id="page-14-1"></span>Nod för klusterhantering

En nod i system, klusterhanteringsnoden (CGM-noden) agerar som värd för distribution och hantering. När CGM-noden har konfigurerats och fått en identitet av systemadministratören, distribuerar den program och övervakar systemaktiviteter för hela datorgriden. Dessutom övervakar den status för gridjobben genom att kommunicera med gridens huvudnod.

CGM-noden är förinstallerad tillsammans med operativsystemet och programmoduler för klusterhantering (Cluster Grid Manager) som låter CGM-noden agera som hanteringsvärd. Mer detaljerad information om programkomponenterna finns i ["Sun](#page-25-1)  [Fire V60x Compute Grid programvarukomponenter översikt" på sidan 16](#page-25-1).

**Obs! –** CGM-noden identifieras med ett etikett på frontramen med texten "Sun Fire CGM".

## <span id="page-15-0"></span>Gridens huvudnod

Systemadministratören anger en nod i systemet som gridens huvudnod. Det kan vara vilken nod som helst i systemet förutom CGM-noden, eftersom den är en ren hanteringsnod, snarare än en hanterad värd. Alla gridprocesser samverkar via denna nod, som normalt agerar som den kömaster som är ansvarig för att distribuera jobb till gridens datornoder.

Installerar du flera rackkonfigurationer behövs inga extra grid-huvudnoder gridhuvudnoden i det första racket hanterar alla följande rack.

### <span id="page-15-1"></span>Datornoder

Gridens datornoder fungerar som slavnoder till grid-huvudnoden. Dessa noder tar emot uppgifter som grid-huvudnoden, bearbetar dem tills de är klara och skickar sedan tillbaka resultaten till grid-huvudnoden för uppsamling.

Antalet datornoder i racket kan ställas in när systemet beställs. Ett helt konfigurerat rack kan innehålla 32 datornoder inklusive grid-huvudnoden. Lägsta antalet griddatornoder som kan hanteras är 2 och högst antalet är 128 (i 4 rack).

### <span id="page-15-2"></span>Tangentsbords-, video-, musenhet

En enhet för tangentbord, video och mus (KVM) ingår i racksystemet och kablarna är förmonterade i CGM-noden. KVM-enheten används vid den första konfigurationen när CGM-noden får en IP-adress. Efter den första konfigurationen går det att nå CGM-noden via en seriell fjärranslutning till terminalservern.

## <span id="page-16-0"></span>Information om kablage

Sun Fire V60x Compute Grid levereras med att nödvändiga kablar färdiginstallerade, utlagda och anslutna i en kabelhärva.

Kablarna har etiketter för att underlätta återanslutning om de har lossnat under leveransen eller om komponenter senare måste bytas ut. Varje kabelände är märkt med namnet på den enhet och den port kabeln ska vara ansluten till. Ethernetkabeln till exempel som ansluter nod nr 1 på Sun Fire V60x till nätverksswitch nr 1 har i ena änden etiketten "V60x\_1 eth0" och den andra "Switch1 1".

Seriekablar som används för terminalserveranslutningar är RJ-45 till RJ-45 korsade kablar (8 hylsor, Cat 5-typ Ethernet). Nätverkskablar som används för nätverksswitchanslutningar är RJ-45 till RJ-45 raka kablar (8 hylsor, Cat 5/5e-typ Ethernet). Kabelspecifikationer för de två olika kabeltyperna finns i TABELL 1-2.

| Seriekabelstift (korsade) |                     | Nätverkskabelstift (Raka) |                     |
|---------------------------|---------------------|---------------------------|---------------------|
| Stift vid ände<br>A       | Stift vid ände<br>В | Stift vid ände<br>A       | Stift vid ände<br>B |
| 1                         | 8                   | 1                         |                     |
| $\mathcal{P}$             | 7                   | 2                         | 2                   |
| 3                         | 6                   | 3                         | 3                   |
| $\overline{4}$            | 5                   | 4                         | 4                   |
| 5                         | 4                   | 5                         | 5                   |
| 6                         | 3                   | 6                         | 6                   |
| 7                         | $\overline{2}$      | 7                         | 7                   |
| 8                         |                     | 8                         | 8                   |

**TABELL 1-2** Specifikationer för kablage

### <span id="page-17-0"></span>System med ett rack

Diagrammet på BILD 1-3 visar hur systemkomponenterna hänger ihop.

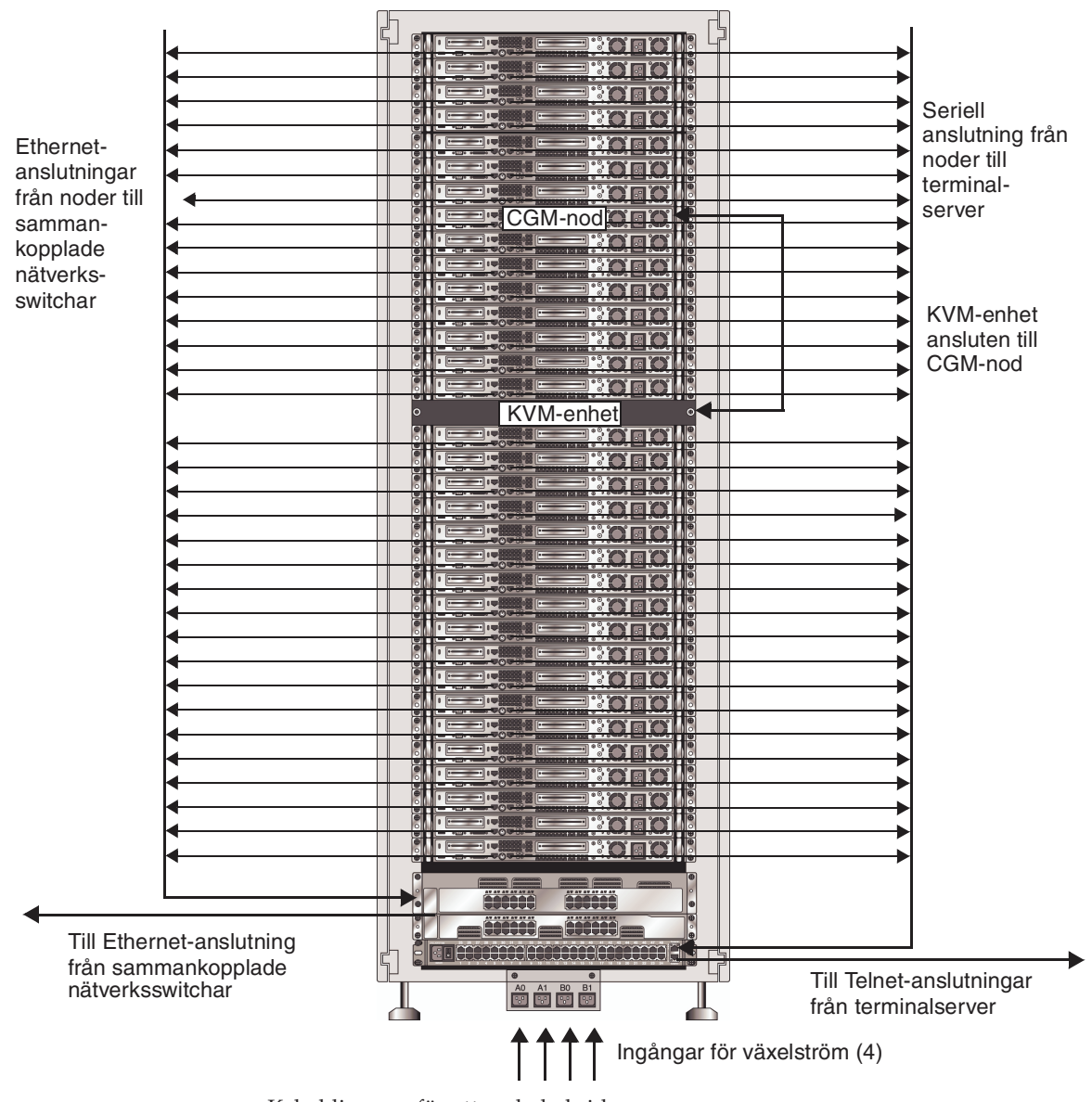

**BILD 1-3** Kabeldiagram för ett rack, baksida

## <span id="page-18-0"></span>System med flera rack

De två nätverksswitcharna i varje rack är kopplade till varandra med förinstallerade stackningskablar på 0,5 m, 32-Gbps som är anslutna till sina stackningsportar. Varje nätverksswitch har två stackningsportar på den bakre panelen (nätverksswitchens bakre panel är vänd mot systemrackets framsida). Mer information om switchstackning finns i dokumentationen till nätverksswitchen som medföljde leveransen av systemet.

När du beställer ett system med flera rack måste nätverksswitcharna vara kopplade till varandra över racken. Du kan beställa stackningskabel på 3 meter för detta ändamål.

Diagrammet på BILD 1-4 visar ett system med fyra helt fyllda rack och ett förslag till konfiguration av stackningskablaget. Nätverksswitcharna med stackningsportar visas också. Konfigurationen medger samverkan mellan data i alla rack och aktiverar en aggregerad upplänkning till nätverket från basracket.

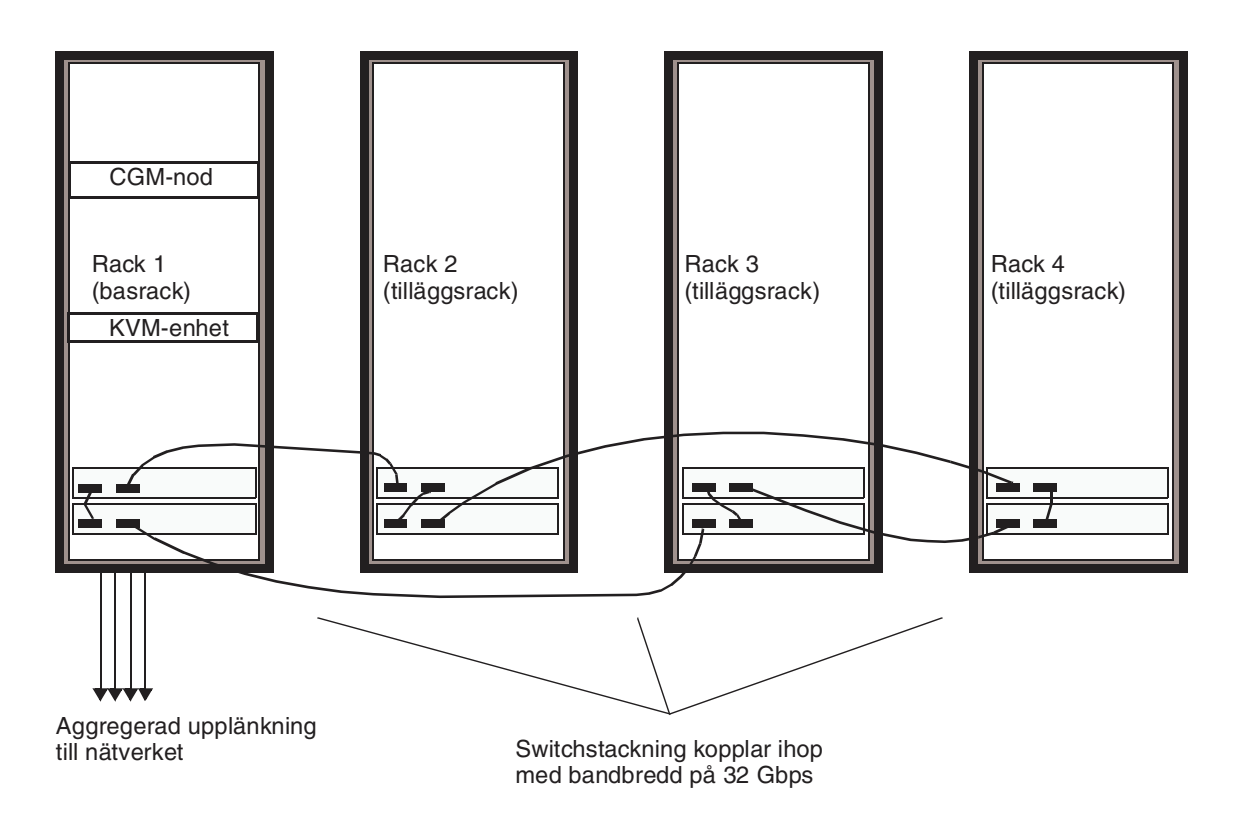

**BILD 1-4** Kabeldiagram för flera rack

## <span id="page-19-0"></span>Installera systemets maskinvara

Installationsplatsen måste uppfylla särskilda villkor som beskrevs under den offertprocessen som utfördes tillsammans med ditt företag. Miljökraven beskrivs som referens i [Bilaga A.](#page-70-2)

#### **1. Kontrollera att installationsplatsen överensstämmer med de miljöspecifikationer som beskrivs i [Bilaga A.](#page-70-2)**

Specifikationer för platsplanering diskuteras under säljprocessen, men inkluderas också i den här handboken som en del av referens- och kontroll materialet.

#### **2. Packa upp varje systemrack och placera det där det ska installeras.**

Läs "Sun Rack Unpacking Instructions" (816-6385 – anvisningar för uppackning) som medföljde leveransen.

#### **3. Montera varje systemrack, justera fötterna på racket så att de står jämnt och installera tippskyddsskenan.**

Läs "Sun Rack Installation Guide" (816-6386 – installationshandbok) som medföljde leveransen.

#### **4. Kontrollera att alla förinstallerade kabelanslutningar mellan systemkomponenterna sitter ordentligt.**

Kablarna har etiketter för att underlätta återanslutning om de har lossnat under leveransen eller om komponenter senare måste bytas ut. Varje kabelände är märkt med namnet på den enhet och den port kabeln ska vara ansluten till. Ethernetkabeln till exempel som ansluter nod nr 1 på Sun Fire V60x till nätverksswitch nr 1 har på ena änden etiketten "V60x\_1 eth0" och den andra "Switch1 1".

#### **5. Anslut varje systemrack till de fyra nätuttagen vid installationsplatsen på följande sätt.**

Systemrackets effektdistribution består av fyra ingångar (två uppsättningar med två: AC\_Grid\_0 och AC\_Grid\_1), två effektsekvenserare (A och B), två effektlister och anslutningskablar. Diagram visas på BILD 1-5.

Varje effektingång till racket måste anslutas till ett separat grenuttag på 20 A (Nordamerika) eller 16 A (övriga världen). Enstaka utgångar grupperas i uppsättningar på fyra.

Varje enstaka rackutgång har en maximal märkström på 10 A. Varje utgångsgrupp har dock också en maximal märkström på 10 A. Med andra ord får den totala effekten för en grupp på fyra uttag inte överstiga 10 A.

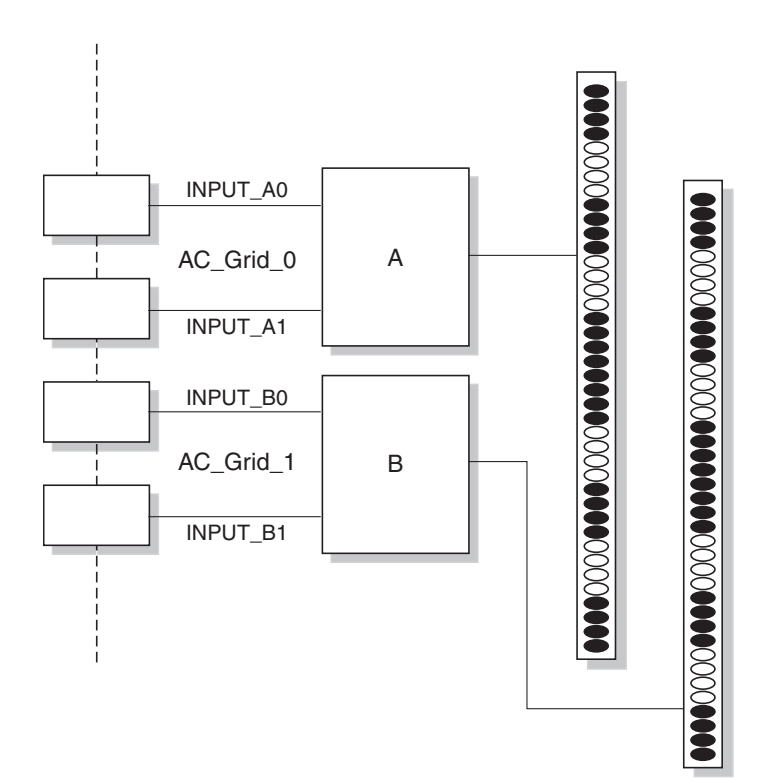

**BILD 1-5** Diagram över effektdistribution för Sun Rack 900

- **a. Koppla från strömmen till grenuttagen som ger systemet ström.**
- **b. Kontrollera att rackets båda effektsekvenserare har kopplats ifrån.**
- **c. Anslut den ena änden av effektkablarna till ett grenuttag.**
- **d. Anslut den andra änden av varje kabel till rackets effektingångspanel.**
- **6. Anslut systemet till nätverket med en Ethernet-kabel från dig till systemets nätverksswitch.**

**Obs! –** Installerar du tilläggsrack utöver systemets basrack, ansluter du bassystemet (racket med CGM-noden) till nätverket och ansluter tilläggsracken till basracket på det sätt som visas på BILD 1-4.

# <span id="page-21-1"></span>Koppla in systemet

- <span id="page-21-0"></span>**1. Koppla in systemet på följande sätt.**
	- **a. Slå på racket genom ansluta grenkontakten.**
	- **b. Slå på de fyra effektsekvenserarswitcharna på rackets främre högersida.**
		- Indikatorlampan som visar att systemet är påslaget ska lysa för båda effektsekvenserarna.
		- Indikatorlampan som visar att systemet är påslaget ska lysa för båda effektlisterna.

Effekten leds automatiskt till terminalservern, nätverksswitchen och KVMenheten.

**2. Kontrollera att det finns effekt i nätverksswitcharna, terminalservern och KVMenheten.**

Det kan ta en minut för strömindikatorernas lysdioder på komponenterna att börja lysa.

- **3. Slå på CGM-noden som går att identifiera med etiketten "Sun Fire CGM".**
	- **a. Är frontramen fäst på noden tar du bort den genom att sticka in fingret i hålet på ramens vänstersida och svänga upp den åt höger tills den lossnar.**
	- **b. Tryck in och släpp på-knappen på nodens högra framsida. Var på-knappen finns visas på** BILD 1-6**.**

**Obs! –** Utför du en första installation slår du *inte* på de andra noderna i systemet vid det här tillfället.

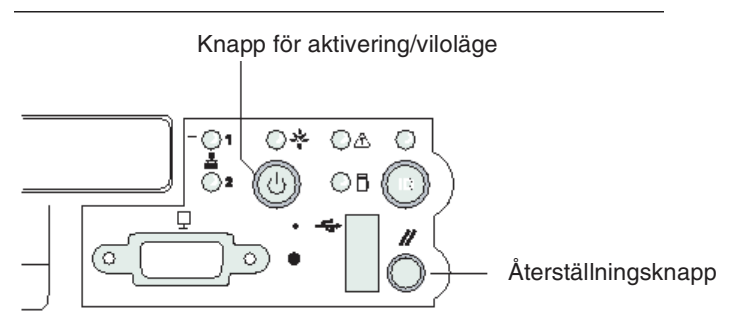

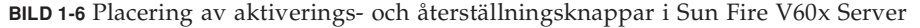

**4. Slå på eventuella tilläggsrack genom att upprepa Steg 1 och Steg 3 för varje tilläggsrack.**

**Obs! –** Utför du en första installation slår du *inte* på de andra noderna i tilläggsracken vid det här tillfället.

**5. Fortsätt med installationen genom att gå till ["Installera programvaran för Sun Fire](#page-30-2)  [V60x Compute Grid" på sidan 21](#page-30-2).**

# <span id="page-22-0"></span>Lägga till eller byta ut maskinvarukomponenter

Du kan beställa följande maskinvarukomponenter och lägga till dem i systemet efter den första installationen:

- Sun Fire V60x-nod
- Nätverksswitchar

### <span id="page-22-1"></span>Verktyg som behövs

De verktyg som behövs för att lägga till eller byta ut komponenter i racket till Sun Fire V60x Compute Grid visas i listan nedan:

- Phillips krysspårskruvmejsel nr 1, används för att ansluta rackmonterade enheter
- Phillips krysspårskruvmejsel nr 2, används för att fästa skruvar på styrskenorna

### <span id="page-22-2"></span>Byta ut delar i Sun-rack

*Sun Rack Service Manual* (816-6387 – servicehandbok) innehåller procedurer för felsökning, samt för utbyte och ersättning av följande rackdelar:

- Effektsekvenserare
- Effektlister
- Kablage
- Lock

*Sun Rack Service Manual* levereras tillsammans med systemet och finns också att hämta online på följande adress: http:\\docs.sun.com

## <span id="page-23-0"></span>Lägga till eller byta ut en Sun Fire V60x-nod

De uppgifter för programvarukonfiguration som krävs när du lägger till eller byter ut en nod varierar, beroende på hur noden ska användas i systemet. Använd den av procedurerna nedan som är lämplig.

- ["Byta ut en CGM-nod" på sidan 14](#page-23-1)
- ["Byta ut en grid-huvudnod eller datornod" på sidan 14](#page-23-2)

### <span id="page-23-1"></span>Byta ut en CGM-nod

Byter du ut en CGM-nod, måste du installera om all programvara som förinstallerades hos tillverkaren.

Behöver du byta ut en Sun Fire V60x-nod eller en komponent i den Sun Fire V60xnod som agerar som CGM-nod, läser du *Sun Fire V60x and Sun Fire V65x Server Troubleshooting Guide* och *Sun Fire V60x and Sun Fire V65x Server User Guide*, som ingår i dokumentations-CDn till Sun Fire V60x och Sun Fire V65x (medföljde leveransen). Dessa handböcker innehåller anvisningar om hur du tar bort och byter ut Sun Fire V60x-noder i ett Sun Rack 900, och om hur du byter ut interna nodkomponenter.

När du har bytt ut noden eller nodkomponenten, återinstallerar du operativsystemet och programmet Cluster Grid Manager med hjälp av procedurerna i *Sun Fire V60x Compute Grid Rack System Versionsinformation* (817-3074).

### <span id="page-23-2"></span>Byta ut en grid-huvudnod eller datornod

Behöver du byta ut en Sun Fire V60x-nod eller en komponent i den Sun Fire V60xnod som fungerar som grid-huvudnod, läser du *Sun Fire V60x and Sun Fire V65x Server Troubleshooting Guide* och *Sun Fire V60x and Sun Fire V65x Server User Guide*, som ingår i dokumentations-CDn till Sun Fire V60x och Sun Fire V65x (medföljde leveransen).

När du har bytt ut noden eller nodkomponenten måste du använda programmet för Sun Control Station på CGM-noden för att omdefiniera utbytesnoden som hanterad värd och antingen som huvudvärd eller körningsvärd för Grid Engine. Läs *Sun Control Station 2.0 Administration Manual*, (administrationshandbok) som finns med på program-CDn till Sun Control Station 2.0 (medföljde leveransen) och ["Ställa in](#page-62-2)  [Grid Engine-modulen" på sidan 53.](#page-62-2)

## <span id="page-23-3"></span>Lägga till eller byta ut en nätverksswitch

Behöver du byta ut en nätverksswitch läser du de anvisningar som medföljer utbytesswitchen för att få information om installation och konfiguration.

## <span id="page-24-0"></span>Sun Fire V60x Compute Grid Rack System – programvaruöversikt och installation

Rackystemet Sun Fire V60x Compute Grid levereras med förinstallerat operativsystem och klusterhanteringsprogram till klusterhanteringsnoden (CGM-noden). Gridens huvudnod och datornoder levererasinte med förinstallerad programvara.

I det här kapitlet finns översiktlig information och metoder för grundläggande installation och inställning av systemets programvarukomponenter. Proceduren för distribution av operativsystemet till gridens huvudnod och datornoder ingår också.

Informationen i kapitlet är uppdelat i följande avsnitt.

- ["Sun Fire V60x Compute Grid programvarukomponenter översikt" på sidan 16](#page-25-0)
- ["Installera programvaran för Sun Fire V60x Compute Grid" på sidan 21](#page-30-0)
	- ["Nödvändig information vid installation av programvara" på sidan 21](#page-30-1)
	- ["Logga in och ställa in systemidentiteten" på sidan 23](#page-32-0)
	- ["Använda modulen AllStart Module för att distibuera programvara" på](#page-36-0)  [sidan 27](#page-36-0)
	- ["Lägg till datornoder som SCS-hanterade värdar" på sidan 50](#page-59-0)
	- ["Ställa in Grid Engine-modulen" på sidan 53](#page-62-0)

# <span id="page-25-1"></span><span id="page-25-0"></span>Sun Fire V60x Compute Grid programvarukomponenter översikt

I följande schema visas de programvarukomponenter som är förinstallerade på CGMnoden och hur de hänger ihop. I de följande avsnitten ges korta beskrivningar av komponenterna i nedanstående diagram.

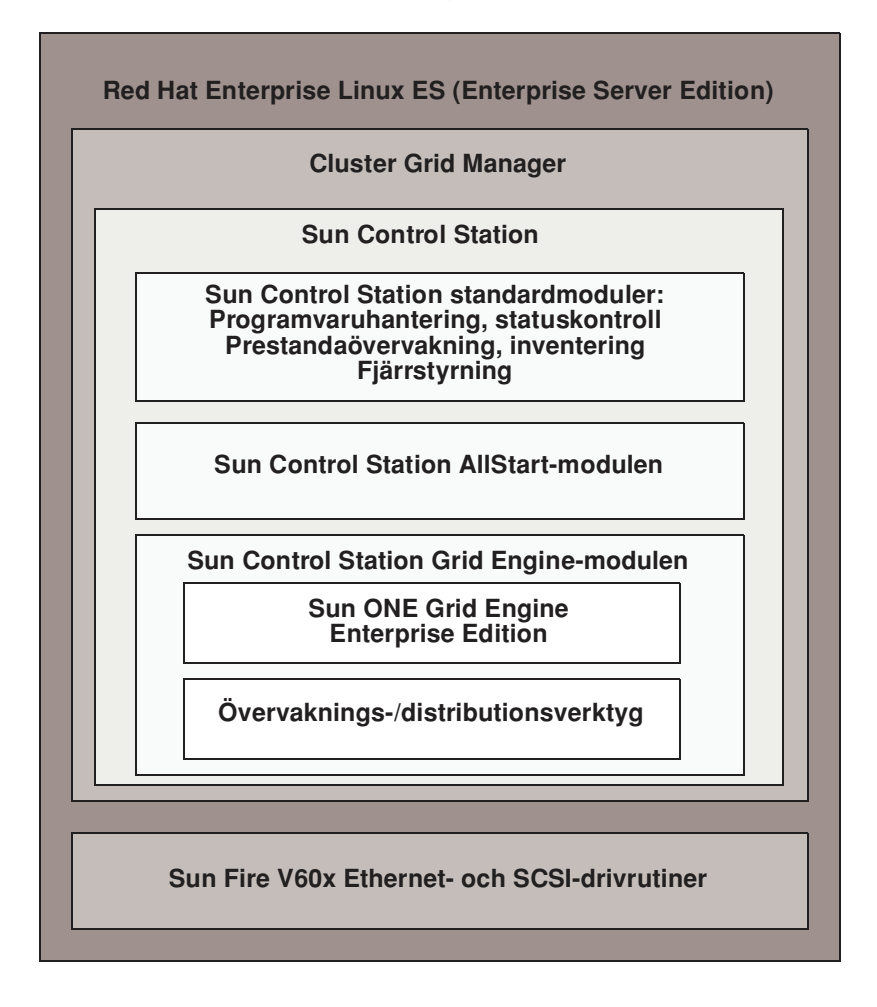

**BILD 2-1** Sun Fire V60x Compute Grid programvarukomponenter

### <span id="page-26-0"></span>Red Hat Enterprise Linux operativsystem

Red Hat Enterprise Linux (Enterprise Server Edition) är det Linuxsystem som är förinstallerat på systemets CGM-nod.

Utförligare upplysningar om hur du administrerar och anpassar programvara för Linux finns i handboken som medföljde Red Hat Enterprise Linux 2.1.

### <span id="page-26-1"></span>Programvaran Cluster Grid Manager

I BILD 2-1 visas att programvaran Cluster Grid Manager består av flera komponenter som kompletterar varandra så att du kan installera, anpassa och övervaka aktiviteter på din Sun Fire V60x Compute Grid.

Sun Control Station med sina standardkontrollmoduler samt AllStart-modulen och Grid Engine-modulen utgör tillsammans Cluster Grid Manager-gränssnittet som du använder för att hantera Sun Fire V60x Compute Grid. I BILD 2-2 visas ett exempel på ett huvudfönster i Cluster Grid Manager.

Du kan gå till Cluster Grid managers huvudfönster genom att använda en webbläsare och gå till CGM-nodens IP-adress (till exempel http:\\*n.n.n.n*, där *n.n.n.n* är CGM-nodens IP-adress). Instruktioner om hur man ställer in CGM-noden så att den går att komma åt på rätt sätt beskrivs i ["Logga in och ställa in](#page-32-0)  [systemidentiteten" på sidan 23](#page-32-0).

Du kan få information om programvarukomponenterna i Cluster Grid manager genom att trycka på hjälpknappen. Det är knappen med ett frågetecken (?) i det övre högra hörnet (se BILD 2-2).

### <span id="page-26-2"></span>Programvara till Sun Control Station

Sun Control Station (SCS) är ett verktyg för hantering och övervakning av servrar. Moduler för programvarukontroll som ingår i systemet är enkla att komma år och kontrollera via huvudfönstret i Cluster Grid Manager.

SCS har både en -komponent på serversidan och en-komponent på klientsidan.

- Komponenten på serversidan består av två delar: Ett grundläggande system som styr användandningen av kontrollmodulerna samt de inbyggda kontrollmodulerna. Den här -komponenten på serversidan kan installeras på alla x86-baserade servrar som kör ett kvalificerat Linuxsystem.
- Komponenten på klientsidan, även kallad *agent*, kan köras på både Linux- och Solarisplattformar.

Standardkontrollmodulerna som medföljer Sun Control Station presenteras och beskrivs kort här nedan. Alla moduler går att komma åt via den vänstra rutan i Cluster Grid Managers huvudfönster (se exemplet i BILD 2-2).

Mer information om SCS programvara och de ingående standardkontrollmodulerna finns i *Sun Control Station Administration Manual* (817-3603 – administrationshandbok). Om du vill läsa den här handboken och kontrollmodulernas handböcker klickar du på hjälpknappen i huvudfönstret i Cluster Grid Manager.

■ Modulen för programvaruhantering

Med den här modulen kan du hantera programvarupaket i systemet. Du kan till exempel visa, hämta och lägga upp filpaket, visa listor över filpaket samt installera och publicera filpaket. Se *Sun Control Station Software Management Module (*817-3611*)* som du kan öppna med hjälpknappen i Cluster Grid Manager.

■ Modulen Health Monitoring

Med den här modulen kan du övervaka statusen hos de värdar du hanterar enligt parametrar som du definierar. Du kan hämta och visa prestandauppgifter, kontrollera nätverkskommunikation och ställa in parametrarna för prestandaövervakning, inklusive e-postvarningar vid kritiska systemhändelser. Se *Sun Control Station Health Monitoring Module (*817-3607*)*, som du öppnar genom att trycka på hjälpknappen i Cluster Grid Manager.

■ Modulen för prestandaövervakning

Med den här modulen kan du visa värddatorernas prestanda enligt olika parametrar. Du kan visa och uppdatera prestandauppgifter för en värd eller en grupp av värdar. Se *Sun Control Station Performance Monitoring Module (*817-3610*)*, som du öppnar genom att trycka på hjälpknappen i Cluster Grid Manager.

■ Inventeringsmodulen

Med den här modulen kan du kontrollera vilka maskinvarukomponenter systemet innehåller. Du kan visa och uppdatera en sammanfattande inventering över maskinvarukomponenterna hos en värd eller en grupp av värdar. Se *Sun Control Station Inventory Monitoring Module (*817-3608*)*, som du öppnar genom att trycka på hjälpknappen i Cluster Grid Manager.

■ Fjärrstyrningsmodulen

Med den här modulen kan du fjärrstyra vissa funktioner. Du kan fjärrstyra påslagning och avstängning av en värd, återställa maskinvara, aktivera en diod för värdidentifiering samt visa sensordata och systemets händelselogg. Se *Sun Control Station Lights-Out Management Module (*817-3609*)* som du kan öppna med hjälpknappen i Cluster Grid Manager.

**Obs! –** I *versionsinformationen för Sun Fire V60x Compute Grid Rack System* finns en lista över stödda webbläsare och Java™-pluginmoduler för visning av SCSprogramvara.

### <span id="page-28-0"></span>AllStart-modulen

AllStart-modulen underlättar installation av operativsystemprogramvara på systemnoderna. Den här modulen innehåller KickStart-funktionen från Linux. Du kan öppna AllStart-modulen via huvudfönstret i Cluster Grid Manager.

Se *Sun Control Station AllStart Module (*817-3605*)*, som du öppnar genom att trycka på hjälpknappen i Cluster Grid Manager.

Kontrollmodulen AllStart ger ett gemensamt användargränssnitt där du kan skapa operativsystemsprogram, definiera klientprofiler och distribuera programvara till klientdatorerna.

Med den här modulen kan du:

- Välja distributioner av operativsystem som ska läsas in på en värddator
- Välja drivrutiner som ska läsas in på en värddator
- Skapa anpassad programvara beståend av filer och OS-distributioner
- Skapa profiler med information om kundinställningar
- Lägga till klientvärdar där filerna och profilerna kan läsas in genom att använda värddatorns MAC-adress (Media Access Layer)

**Obs! –** Du kan hitta MAC-adressen till alla noder i systemet i filen /usr/mgmt/diag/check.out som finns på din CGM-nod. MAC-adresserna är uppställda efter de nodnummer som de har tilldelats i fabriken. Nodnumren finns på etiketterna som är fästa vid varje nod.

### <span id="page-28-1"></span>Modulen Grid Engine

Modulen Grid Engine ingår i programvaran Sun ONE Grid Engine, Enterprise Edition (S1GEEE). Modulen Grid Engine distribuerar programvaran S1GEEE till gridens huvudnod, som du kan ange som huvudvärd för S1GEEE, samt till klustrets datornoder, som du kan ange som körningsvärdar för S1GEEE.

Du kommer åt modulen Grid Engine och de funktioner som ingår i den via huvudfönstret i Cluster Grid Manager. Grundläggande anvisningar för hur man använder modulen Grid Engine module hittar du i ["Ställa in Grid Engine-modulen"](#page-62-0) [på sidan 53](#page-62-0). Mer utförliga upplysningar om modulen finns i dokumentet *Sun Control Station Grid Engine Module (*817-3606*)* som du kan öppna genom att trycka på hjälpknappen i Cluster Grid Manager.

Du kommer även åt information om S1GEEE med hjälpknappen i Cluster Grid Manager.

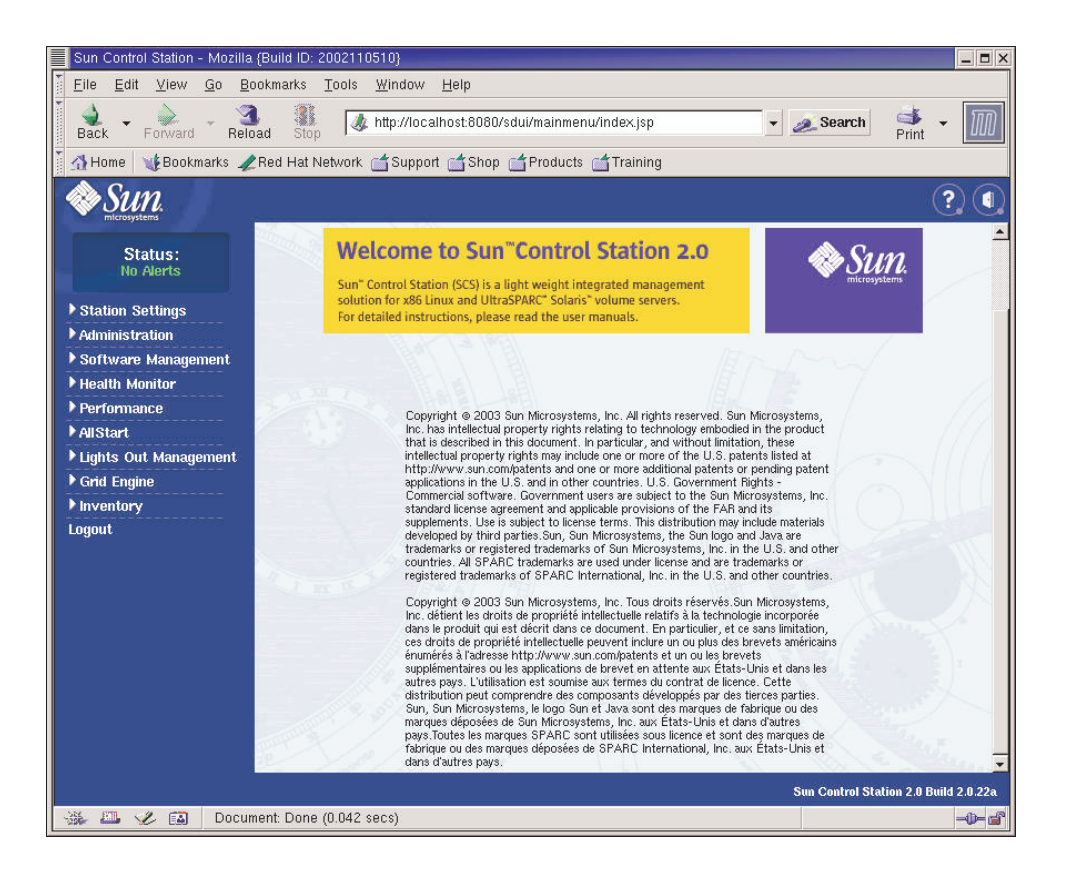

**BILD 2-2** Huvudfönstret i Cluster Grid Manager

## <span id="page-30-2"></span><span id="page-30-0"></span>Installera programvaran för Sun Fire V60x Compute Grid

I det här avsnittet beskrivs hur du kommer igång med systemprogramvaran vid en inledande installation och inloggning. Om du behöver mer ingående information om hur du kan anpassa och sköta ditt system after installationen, finns referenser till aktuell programvarudokumentation.

## <span id="page-30-1"></span>Nödvändig information vid installation av programvara

TABELL 2-1 visar den information som du måste få från systemadministratören för att kunna slutföra programvaruinstallationen. Standardinställningar anges i förekommande fall. I den högra kolumnen kan du ange de inställningar som du ska använda.

**Obs! –** Du kan hitta MAC-adressen till alla noder i systemet i filen /usr/mgmt/diag/check.out som finns på din CGM-nod. MAC-adresserna är uppställda efter de nodnummer som de har tilldelats i fabriken. Nodnumren finns på etiketterna som är fästa vid varje nod.

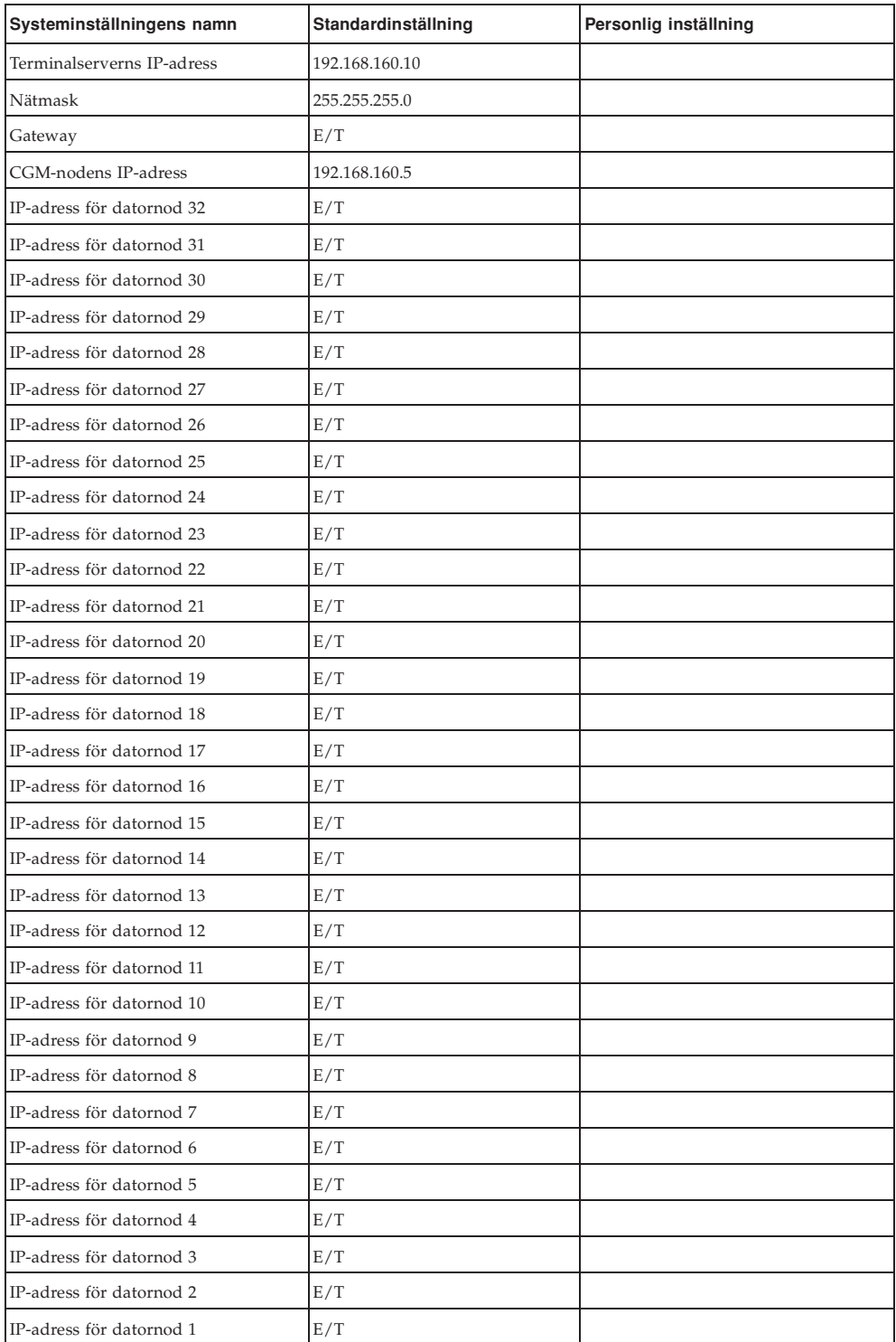

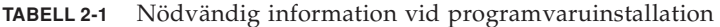

### <span id="page-32-1"></span><span id="page-32-0"></span>Logga in och ställa in systemidentiteten

**Obs! –** Påbörja de här åtgärderna när du har slagit på systemet enligt anvisningarna i ["Koppla in systemet" på sidan 12](#page-21-1).

**1. Dra ut KVM-enheten från racket tills det går att öppna skärmen.**

KVM enheten är kopplad direkt till CGM-noden. Inloggningsfönstret för Red Hat Linux ska visas på skärmen.

**2. Logga in som rotanvändare via inloggningsskärmen i Red Hat Linux och använd standardinloggningsuppgifterna nedan.**

användare: **root** lösenord: **admin**

- **3. Öppna ett terminalfönster och ändra standardlösenordet till valfritt lösenord.** Använd kommandot passwd för att ändra systemets rotlösenord.
- **4. Ställ in en IP-adress för systemets terminalserver enligt följande:**

**Obs! –** Du behöver inte ändra något i routingtabellerna om du låter terminalservern vara på samma subnät som resten av systemkomponenterna. Om du placerar terminalservern på ett annat subnät måste du uppdatera routingtabellerna.

**a. Skapa en Telnet-anslutning till standard-IP-adressen för terminalservern i det första racket.**

Terminalserverns standard-IP-adress är 192.168.160.10. Systemet är förinställt så att man ska slippa ändra routingtabellerna.

**telnet 192.168.160.10** Inloggningsnamn: **InReach** Lösenord: **access**

**b. Vid** InReach**-prompten skriver du in kommandot** enable**.**

InReach:0> **enable**

**c. Ange följande lösenord när det efterfrågas.**

Lösenord: **system**

**d. När** InReach**-prompten visas igen skriver du in kommandot** config**.**

InReach:0>> **config**

**e. Ange följande kommandon när du vill ställa in terminalserverns IP-adress.**

Config:0>> **interface 1** Intf1-1:0>> **address** *n.n.n.n*

Där *n.n.n.n* är en IP-adress som är kompatibel med ditt lokala nätverk.

Du behöver inte bry dig om meddelandet Warning, interface active (Varning, gränssnitt aktivt). Det visas för att du håller på att byta gränssnitt.

**f. Ange följande kommandon när du vill ställa in terminalserverns nätmaskinställning.** 

Intf1-1:0>> **mask** *n.n.n.n* Intf1-1:0>> **exit** Där *n.n.n.n* är en nätmaskinställning som är kompatibel med ditt lokala nätverk.

**g. Ange följande kommandon när du vill ställa in terminalserverns gatewayinställning.** 

```
Config:0>> gateway n.n.n.n
Config:0>> exit
```
Där *n.n.n.n* är en gateway-inställning som är kompatibel med ditt lokala nätverk. Det kan ta några sekunder innan gateway-inställningen börjar gälla.

**h. När** InReach**-prompten visas sparar du ändringarna med följande kommando.**

InReach:0>> **save configuration flash**

**i. Vid** InReach**-prompterna skriver du in kommandot exit två gånger för att gå tillbaka till systemets rotprompt.**

```
InReach:0>> exit
InReach:0> exit
```
- **5. Så här ställer du in en IP-adress för CGM-noden.** 
	- **a. Ändra katalogen** network-scripts **(nätverksskript).**
		- # **cd /etc/sysconfig/network-scripts/**
	- **b. Ta bort filen** ifcfg-eth0**.**
		- # **rm ifcfg-eth0**

Bekräfta borttagningen genom att skriva **Y**.

**c. Ändra** ifcfg-eth1**-filen enligt följande och byt ut din IP-adress, nätmask och gateway-information.**

```
DEVICE=eth1
ONBOOT=yes
BOOTPROTO=static
IPADDR=n.n.n.n
NETMASK=n.n.n.n
GATEWAY=n.n.n.n
```
Där *n.n.n.n* är de inställningar som är kompatibla med ditt lokala nätverk. Använd vi eller något annat filredigeringsvertyg som Gedit, som medföljer ditt Gnome-skrivbord (starta Gedit genom att skriva **gedit** vid en kommandorad).

- **d. Vid kommandoraden kan du använda följande kommando för att tillämpa ändringarna.**
	- # **service network restart**
- **6. Kontrollera att IP-adresserna för terminalservern och CGM-noden är riktigt inställda genom att pinga terminalserverns adress från CGM-noden:**

**ping** *n.n.n.n*

Där *n.n.n.n* är terminalserverns IP-adress.

**7. När du har kontrollerat att CGM-noden är synlig i nätverket startar du en webbläsare och skriver in följande URL.**

http://*n.n.n.n*

Där *n.n.n.n* är den IP-adress som du har tilldelat CGM-noden.

I versionsinformationen för Sun Fire V60x Compute Grid Rack System finns en lista över stödda webbläsare och Java-pluginmoduler för visning av SCS-programvara.

**8. Läs igenom licensavtalet för Sun Control Station när det visas och godkänn det om du godtar villkoren.** 

Välkomstsidan för Sun Control Station visas.

**9. Gå till inloggningssidan för Sun Control Station för din CGM-nod genom att skriva in URL:en i det format som visas på välkomstsidan:**

https://*n.n.n.n*:8443/sdui

Där *n.n.n.n* är den IP-adress som du har tilldelat CGM-noden.

**Obs! –** URL:en använder formatet https.

**10. På inloggningssidan för Sun Control Station (se** BILD 2-3**) loggar du in som SCSadministratör med standarduppgifterna här nedanför och klickar sedan på Login.**

Användarnamn: **admin** Lösenord: **admin**

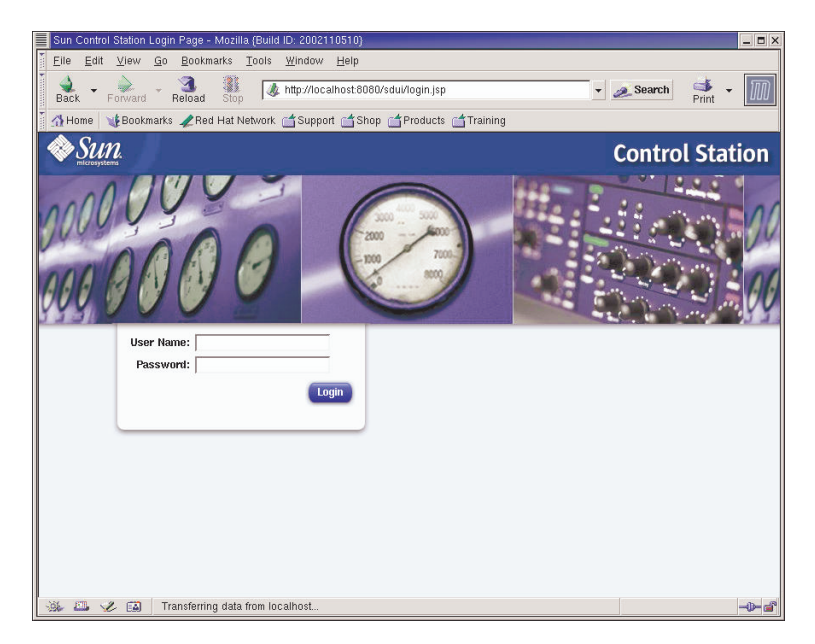

**BILD 2-3** Inloggningssidan för Cluster Grid Manager

- **11. När SCS huvudfönster har öppnats (se** BILD 2-2**) ändrar du standardlösenordet till valfritt lösenord så här:** 
	- **a. Klicka på Station Settings > Password i det vänstra fönstret.**
	- **b. Ange det nya lösenordet i fälten och klicka på Save (Spara).**

Meddelandet "Password changed successfully" (Lösenord ändrat) visas när ändringen är klar.
# Använda modulen AllStart Module för att distibuera programvara

Med AllStart-modulen kan man distribuera programvara till Sun Fire V60xklienterna. Med följande metod kommer du snabbt genom AllStart så att du kan genomföra den aktuella programvarudistribueringen. En fullständig beskrivning av modulen och instruktioner till AllStart finns i dokumentet *Sun Control Station 2.0 AllStart Module* (817-3605) som medföljer AllStart-modulen.

Följande steg ingår när man använder AllStart-modulen för att läsa in programvara på systemnoderna:

- 1. Skapa AllStart-distributionerna. Se ["Skapa AllStart-distributioner" på sidan 28.](#page-37-0)
- 2. Skapa paket av filer och distributioner. Se ["Skapa AllStart-paket" på sidan 30](#page-39-0).
- 3. Skapa profiler med konfigurationsinformation. Se ["Skapa AllStart-profiler" på](#page-42-0)  [sidan 33](#page-42-0).
- 4. Skapa och aktivera klienter där du vill läsa in paket. Se ["Skapa och aktivera](#page-50-0)  [klienter" på sidan 41.](#page-50-0)
- 5. Ange serviceinställningar för det nätverk där ditt system finns. Se ["Definiera](#page-56-0)  [inställningar för nätverkstjänster" på sidan 47](#page-56-0).
- 6. Aktivera eller starta om klientnoder så att de startas om via nätverket och hämtar data från Sun Control Station. Se ["Distribuera programvarupaket till datornoder"](#page-58-0)  [på sidan 49.](#page-58-0)

I de följande avsnitten beskrivs dessa åtgärder steg för steg.

## <span id="page-37-0"></span>Skapa AllStart-distributioner

Först måste du ange de programvarudistributioner som du senare ska läsa in på datornoderna.

**1. I Cluster Grid Managers huvudfönster väljer du AllStart > Distributions i det vänstra fönstret.**

AllStarts distribueringsfönster visas i fönstrets högra del.

**2. Klicka på Add (Lägg till) längst ner i fönstret AllStart Distributions.**

Fönstret Upload Distribution From CDROM (Överföra distribution från CD-ROM) visas till höger på skärmen.

**3. I fönstret Upload Distribution From CDROM fyller du i fälten för att skapa en unik beskrivning för distributionen. Se** BILD 2-4 **om du vill ha ett exempel.**

I fältet CDROM Device ska /dev/cdrom anges som standard.

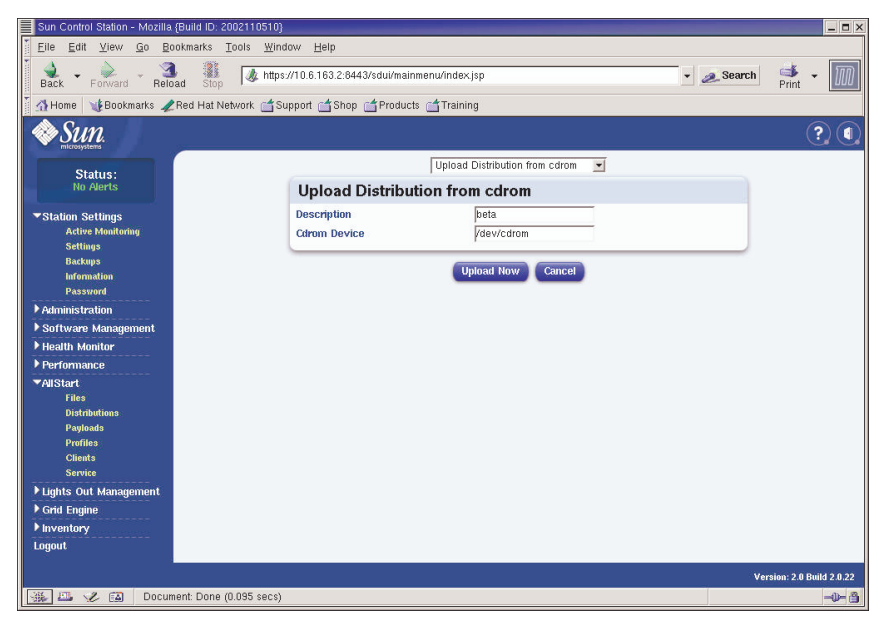

**BILD 2-4** Fönstret Upload Distribution From CDROM

**4. Sätt i Linux CD 1 i CGM-noden och klicka på Upload Now (Överför nu).**

Överföringsförloppet beskrivs med en förloppsindikator. Om filhanteraren öppnas när du sätter i CD:n kan du stänga den.

**5. När förloppsindikatorn visar på 100 % klickar du på Done (Klart) och tar ur Linux CD 1 ur CGM-noden.**

Ett meddelande visas om att du ska sätta i nästa CD.

**6. Sätt i nästa CD i Linuxdistributionen och klicka på Continue (Fortsätt).**

### **7. Fortsätt att läsa in CD-skivorna tills du har lagt i den sista CD:n i Linuxdistributionen och klicka på Done (Färdigt).**

När överföringen är klar visas den distribution som du har skapat i listan i fönstret AllStart Distributions. I BILD 2-5 nedan visas ett exempel.

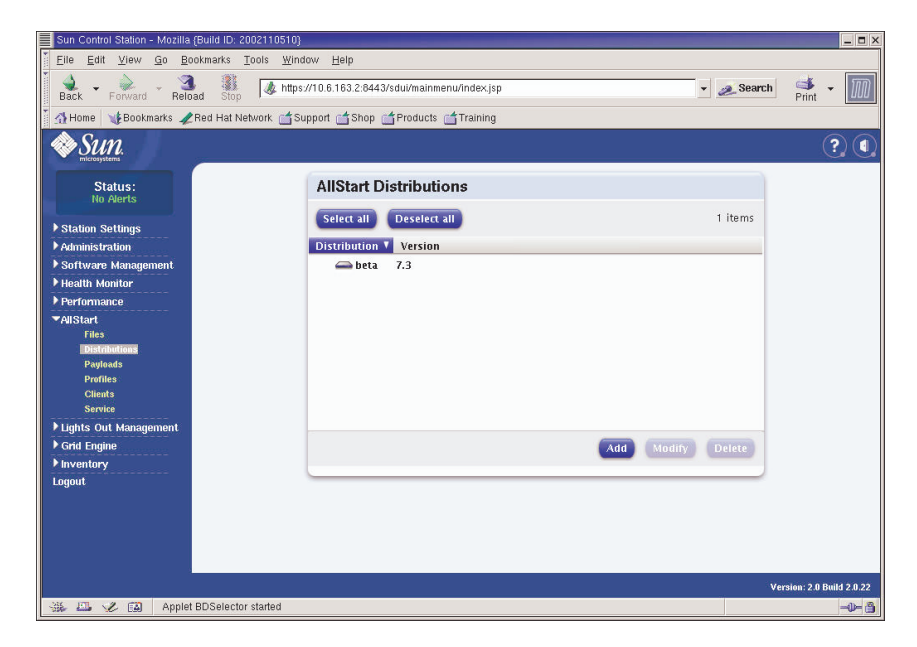

**BILD 2-5** Fönstret AllStart Distributions

**8. Fortsätt med ["Skapa AllStart-paket" på sidan 30.](#page-39-0)**

## <span id="page-39-0"></span>Skapa AllStart-paket

När de nödvändiga distributionerna finns tillgängliga kan du använda AllStart och skapa paket som distribueras till datornoderna.

**1. I Cluster Grid Managers huvudfönster väljer du AllStart > Payloads i det vänstra fönstret.**

Fönstret AllStart Payloads visas till höger på skärmen.

**2. Klicka på Add (Lägg till) i fönstret AllStart Payloads.**

Fönstret Create AllStart Payload visas till höger på skärmen. I BILD 2-6 nedan visas ett exempel.

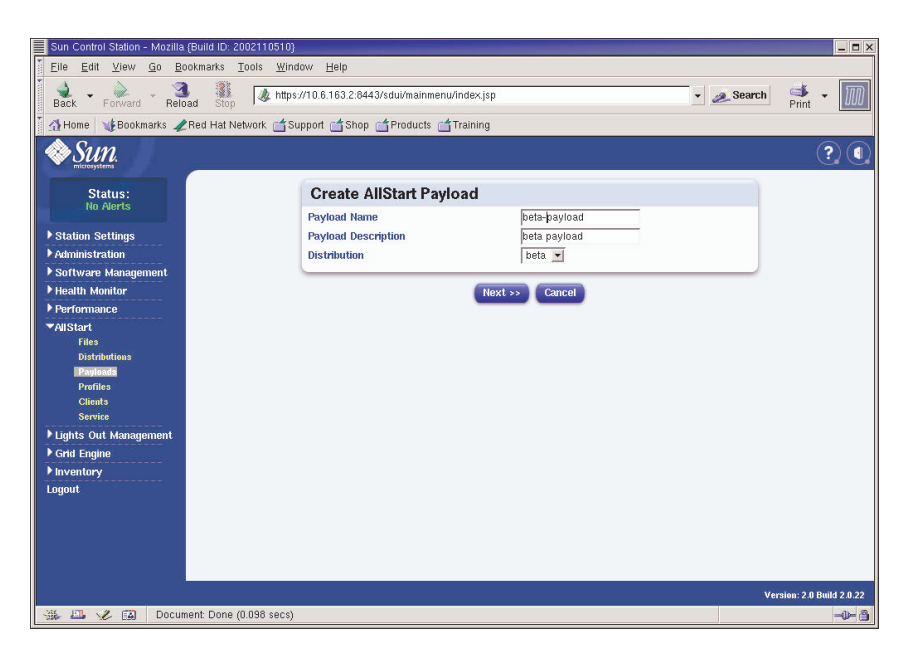

**BILD 2-6** Fönstret Create AllStart Payload

- **3. I fönstret Create AllStart Payload kan du skapa paketen genom att fylla i fälten och välja den Linuxdistribution som du skapade förut.**
- **4. När du är färdig klickar du på Next (Nästa).**

Fönstret AllStart Payload Distribution Specific Options visas till höger på skärmen. I BILD 2-7 nedan visas ett exempel.

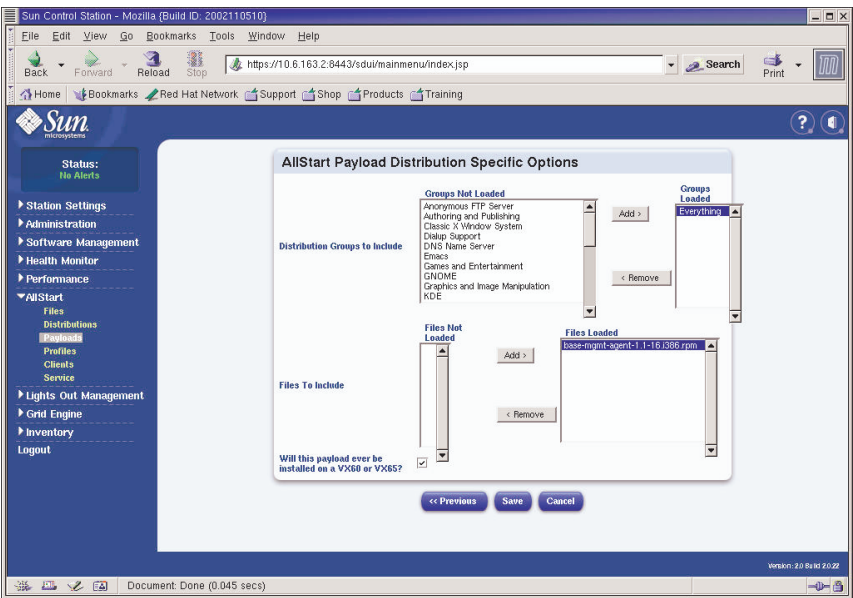

**BILD 2-7** Fönstret AllStart Payload Distribution Specific Options

**5. I listan Distribution Groups To Include (Distributionsgrupper som ska ingå) väljer du de grupper som du behöver för de tillämpningar som du ska använda och flyttar dem till kolumnen Groups Loaded (Inlästa grupper).**

Du kan välja samtliga grupper genom att välja alternativet "Everything" (Allt) och flytta det till kolumnen Groups Loaded.

**6. I listan Files to Include list måste du kontrollera att listan Files Loaded innehåller RPM-filen** 

base-mgmt-agent**.** 

Om den inte finns med väljer du den i kolumnen Files Not Loaded (Icke inlästa filer) och flyttar den till Files Loaded.

**7. Kontrollera att du har markerat kryssrutan för Sun Fire V60x/V65x serverinstallation.**

När rutan är markerad medföljer alla nödvändiga drivrutiner för servern Sun Fire V60x.

**8. När du är färdig klickar du på Save (Spara).**

Paketet skapas och får det namn du valde tidigare.

#### **9. Vänta till förloppsindikatorn når 100% och klicka på Done.**

När paketet är klart visas det i listan i fönstret AllStart Payloads. I BILD 2-8 nedan visas ett exempel.

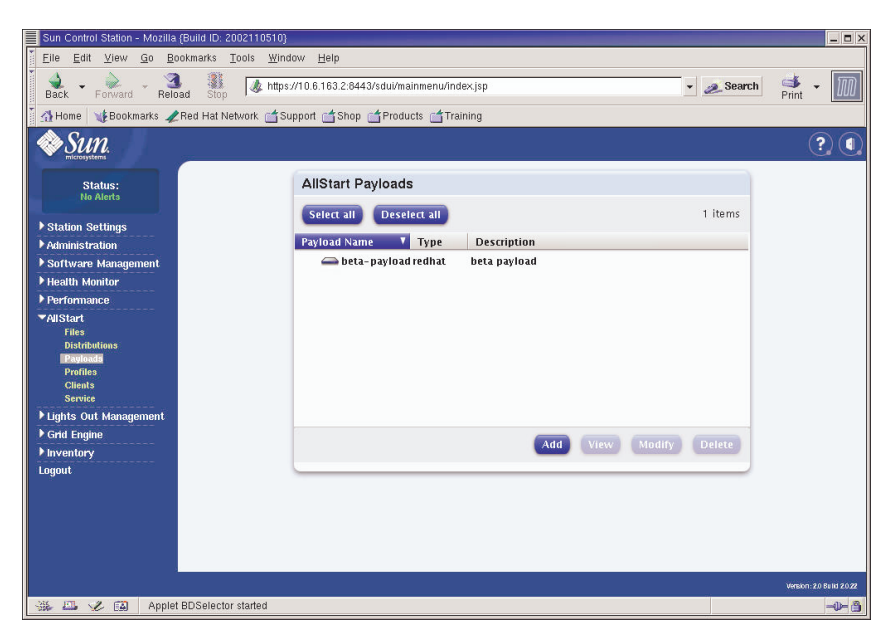

**BILD 2-8** Fönstret AllStart Payloads

**10. Fortsätt med ["Skapa AllStart-profiler" på sidan 33.](#page-42-0)**

## <span id="page-42-0"></span>Skapa AllStart-profiler

När du har definierat paketet använder du AllStart och skapar installationsprofiler för datornoderna.

**1. Gå till den vänstra menyn och klicka på AllStart > Profiles.**

Fönstret AllStart Profiles visas.

**2. Klicka på Add (Lägg till) längst ner i fönstret AllStart Profiles.**

Fönstret Add AllStart Profile visas till höger på skärmen.

**3. Skapa AllStart-profilen genom att fylla i alternativen i de fönster som visas.** 

**Obs! –** När du går igenom fönstren för att fylla i profilen kan du välja standardalternativen eller utforma systemet som du vill*förutom* de obligatoriska alternativ och val som anges i följande steg.

**a. I fönstret Add AllStart Profile (Lägg till AllStart-profil) väljer du de inställningar som passar din webbplats (i** BILD 2-9 **finns ett exempel). Klicka på Next (Nästa) när du är färdig.**

**Obs! –** Om du använder den KVM-enhet som medföljer systemet måste du välja "U.S. English" som tangentbordstyp.

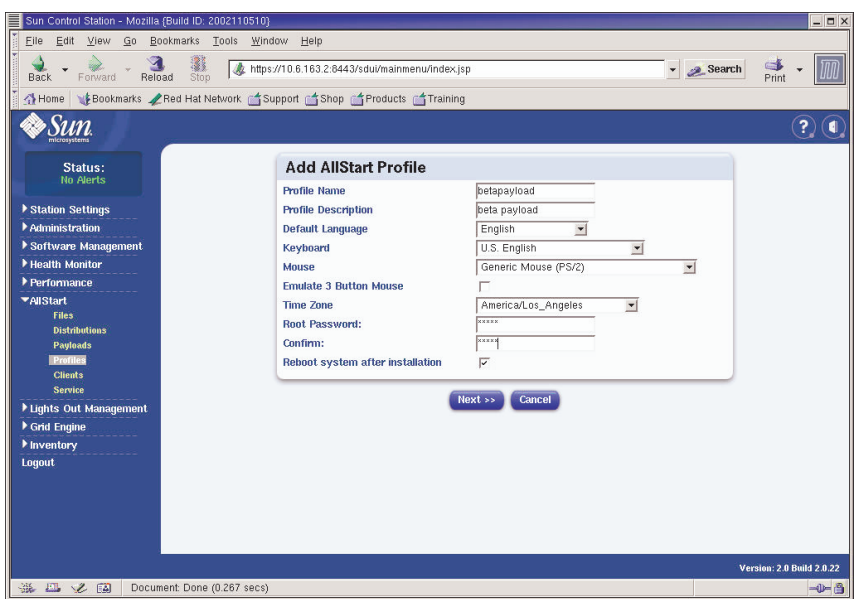

**BILD 2-9** Fönstret Add AllStart Profile

- **b. Kontrollera i fönstret Edit Boot Loader Options (Redigera alternativ för Boot Loader) att följande obligatoriska alternativ är markerade (se** BILD 2-10**). Klicka på Next (Nästa) när du är färdig.**
	- Install Boot Loader: Select
	- Choose Boot Loader: LILO
	- LILO Option, Use Linear Mode: Do not select
	- LILO Option, Force Use of lba32 Mode: Select

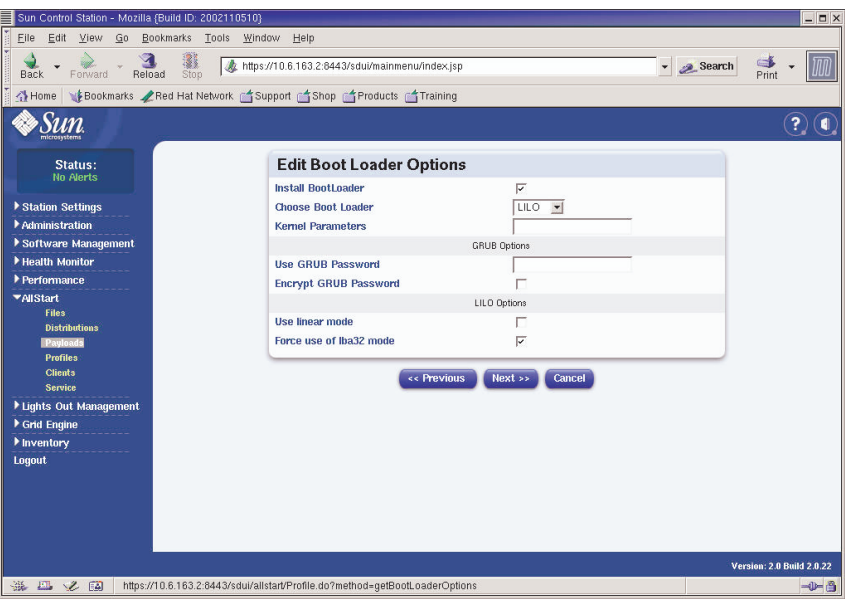

**BILD 2-10** Fönstret Edit Boot Loader Options (AllStart Profiles)

- **c. Kontrollera i fönstret Partition Options (Partitionsalternativ) att följande obligatoriska alternativ är markerade (se** BILD 2-11**). Klicka på Next (Nästa) när du är färdig.**
	- Master Boot Record: Clear Master Boot Record
	- What Do You Want Done With Existing Partitions?: Remove All Existing Partitions
	- What Do You Want Done With Disk Label?: Initialize the Disk Label

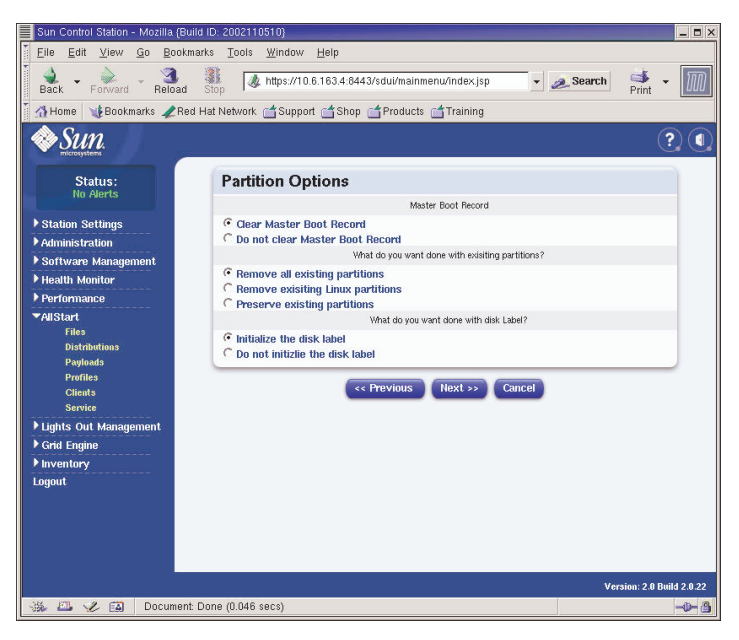

**BILD 2-11** Fönstret Partition Options (AllStart Profiles)

- **d. Använd fönstret Disk Partition Information (Information om diskpartitioner) och skapa de partitioner du behöver på den klientnod som du installerar på enligt följande:**
	- **i. Klicka på Add (Lägg till) i fönstret Disk Partition Information.**

Fönstret Partition Options (Partitionsalternativ) visas där du kan definiera parametrarna för en diskpartition.

**ii. Skapa den första diskpartitionen genom att ange partitionsparametrarna och klicka på Save (Spara) när du är klar. Se** BILD 2-12**.** 

När du har klickat på save kommer du tillbaka till fönstret Disk partition Information där den skapade partitionen visas i listan (se BILD 2-13).

**iii. Om du vill skapa en partition till klickar du på Add igen i fönstret Disk Partition Information och anger en annan partition som i Steg ii.**

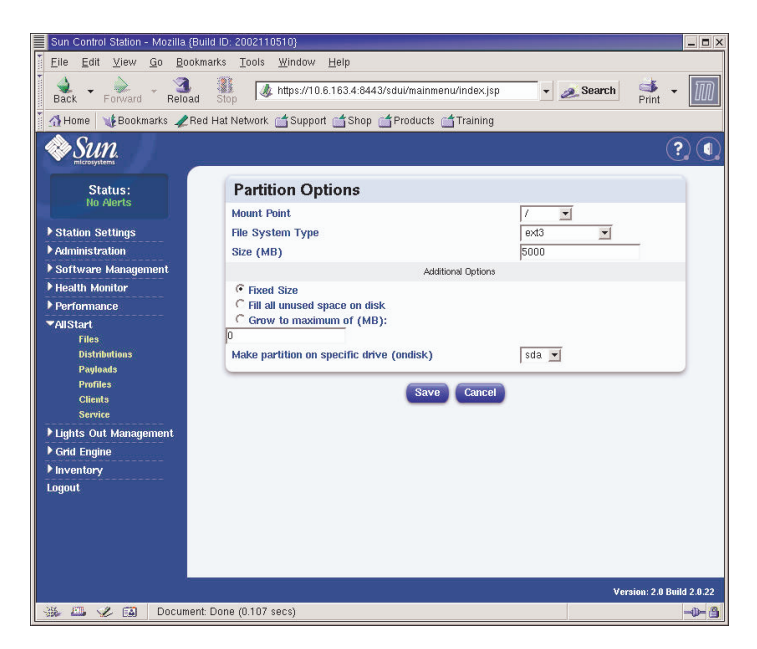

**BILD 2-12** Fönstret Partition Options Definition (Definiera partitionsalternativ) (AllStart Profiles)

Här presenteras tre olika exempel på partitionskonfigurationer:

- Partitionsexempel 1:
	- Mount Point (Monteringspunkt): /
	- File System Type (Typ av filsystem): ext3
	- Size MB (Storlek MB): 5000
	- Fixed Size (Fast storlek): Select
	- Make Partition On Specific Drive (Skapa partition på en särskild enhet): sda
- Partitionsexempel 2:
	- Mount point: /boot
	- File System type: ext3
	- SizeMB: 100 Fixed Size: Select
	- Make Partition On Specific Drive: sda
- Partitionsexempel 3:
	- Mount point: swap
	- File System type: swap
	- Size MB: 2048
	- Fixed Size: Select
	- Make Partition On Specific Drive: sda

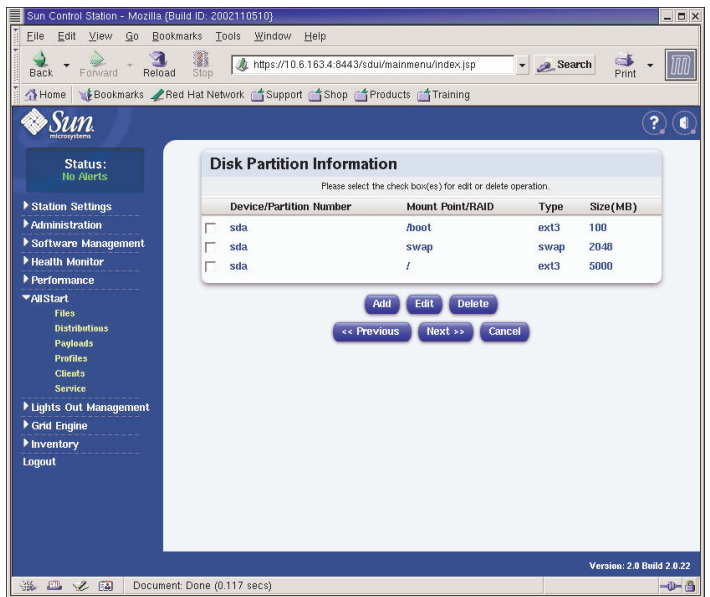

**BILD 2-13** Fönstret Disk Partition Information (AllStart Profiles)

- **iv. När du har skapat alla partitioner klickar du på Next (Nästa) i fönstret Disk Partition Information.**
- **e. I fönstret Edit Authentication Information (Redigera verifieringsinformation) kontrollerar du att följande alternativ har valts (se** BILD 2-14**). Klicka på Next (Nästa) när du är färdig.**
	- Enable shadow passwords: Y
	- Enable MD5: Select

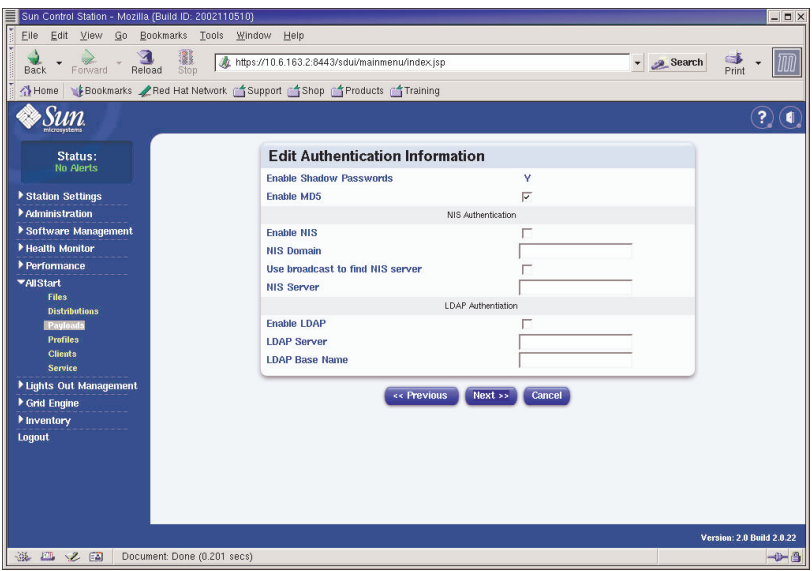

**BILD 2-14** Fönstret Edit Authentification Information (AllStart Profiles)

**f. I fönstret X Config Options väljer du de alternativ du behöver (se** BILD 2-15**). Klicka på Next (Nästa) när du är färdig.**

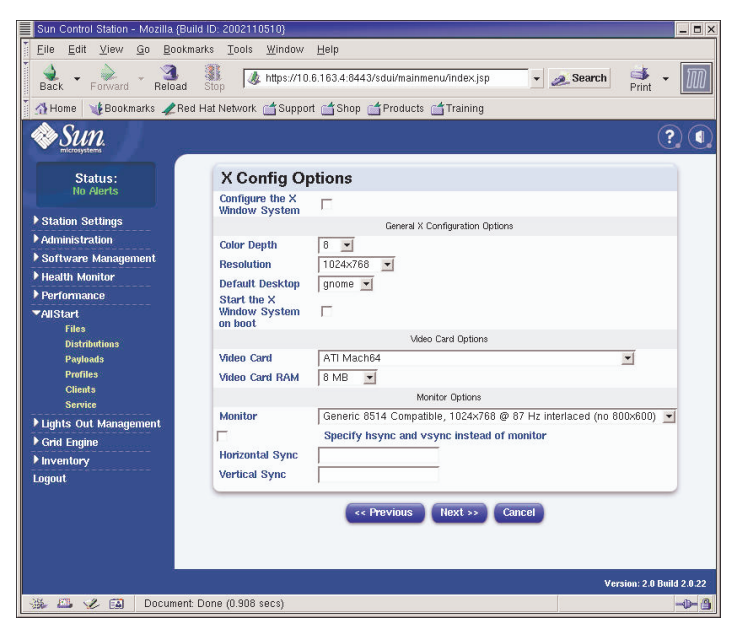

**BILD 2-15** Fönstret X Config Options (AllStart Profiles)

**g. Kontrollera i fönstret Edit Custom Script Options (Redigera anpassade skriptalternativ) att följande obligatoriska alternativ är markerade (se** BILD 2-16**). Klicka på Save (Spara) när du är färdig.**

De här skripten aktiverar seriell omkoppling.

- lilo\_remove\_boot\_msg.sh: Select
- lilo\_add\_console.sh: Select

Profilen har skapats.

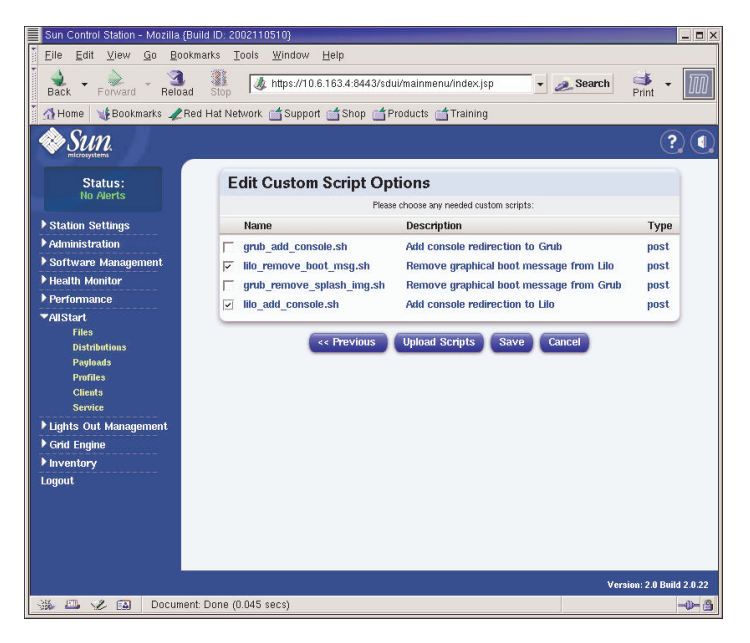

**BILD 2-16** Fönstret Edit Custom Script Options (AllStart Profiles)

**4. Vänta tills förloppsindikatorn går upp till 100 % och klicka sedan på Done (Klar).** När profilen är färdigskapad visas den i listan i fönstret AllStart Profiles. Se BILD 2-17.

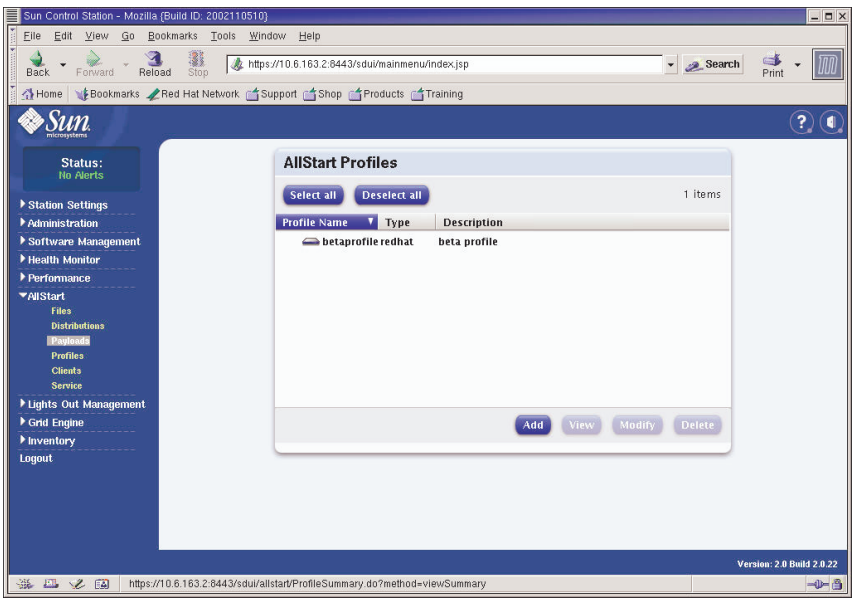

**BILD 2-17** Fönstret AllStart Profiles

**5. Fortsätt med ["Skapa och aktivera klienter" på sidan 41](#page-50-0).**

## <span id="page-50-0"></span>Skapa och aktivera klienter

När du har definierat installationsprofilerna använder du AllStart för att skapa och aktivera klienter som data ska skickas till.

#### **1. Gå till den vänstra menyn och klicka på AllStart > Clients.**

Fönstret AllStart Clients öppnas.

## **2. Klicka på Add längst ner i fönstret.**

Fönstret Create AllStart Client visas till höger på skärmen.

- **3. I fönstret Create AllStart Client kan du skapa klienten genom att ange uppgifterna för den nod där du ska läsa in paketet (se** BILD 2-18**). Kontrollera att följande alternativ har valts:**
	- Install Type: http
	- Console: ttyS1
	- Serial Console Baud: 9600
	- Install Network Device: eth1
	- Payload: Välj det paket som du har skapat för den här installationen
	- Profile: Välj den profil som du har skapat för den här installationen

**Obs! –** Du kan hitta MAC-adressen till alla noder i systemet i filen /usr/mgmt/diag/check.out som finns på din CGM-nod. MAC-adresserna är uppställda efter de nodnummer som de har tilldelats i fabriken. Nodnumren finns på etiketterna som är fästa vid varje nod.

**Obs! –** I fältet Install IP Address (Installera IP-adress) kan du ange en IP-adress för den tillfälliga klientnoden som bara kan användas för AllStart-installationen. Här kan du välja att använda samma adress som den permanenta IP-adressen som noden får vid normal användning eller någon annan IP-adress.

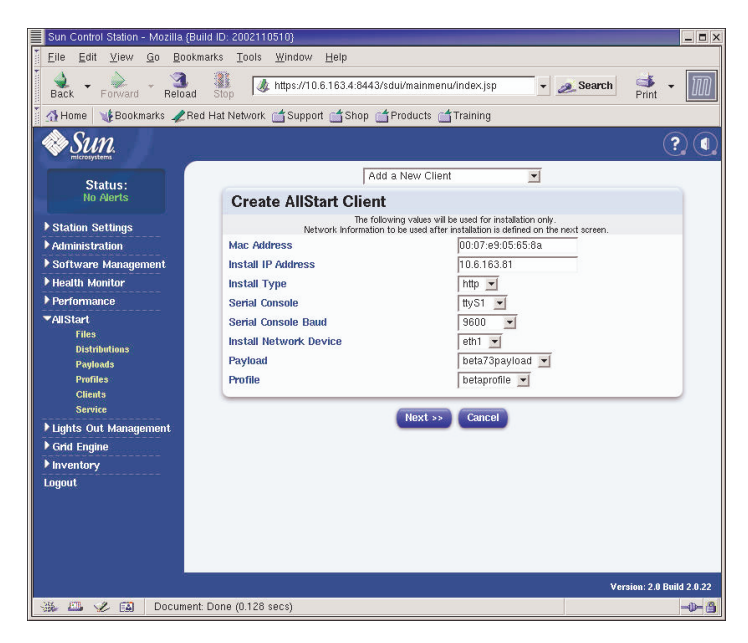

**BILD 2-18** Fönstret Create AllStart Client

**4. När du har angivit klientalternativen klickar du på Next.**

Fönstret Network Interfaces (Nätverksgränssnitt) visas.

**5. Klicka på Add (Lägg till) i fönstret Network Interfaces.**

Fönstret Enter Network Interface Information (Ange information om nätverksgränssnitt) visas.

**6. I fönstret Enter Network Interface Information kan du skapa nätverksgränssnittet genom att definiera informationen för den nod där du ska läsa in paketet (se**  BILD 2-19**).** 

Kontrollera att följande alternativ har valts:

- Network device: eth1
- Network Type: Static IP

**Obs! –** Använd värdnamnet i det korta namnformatet och inte i det fullständiga formatet som innehåller domännamnet.

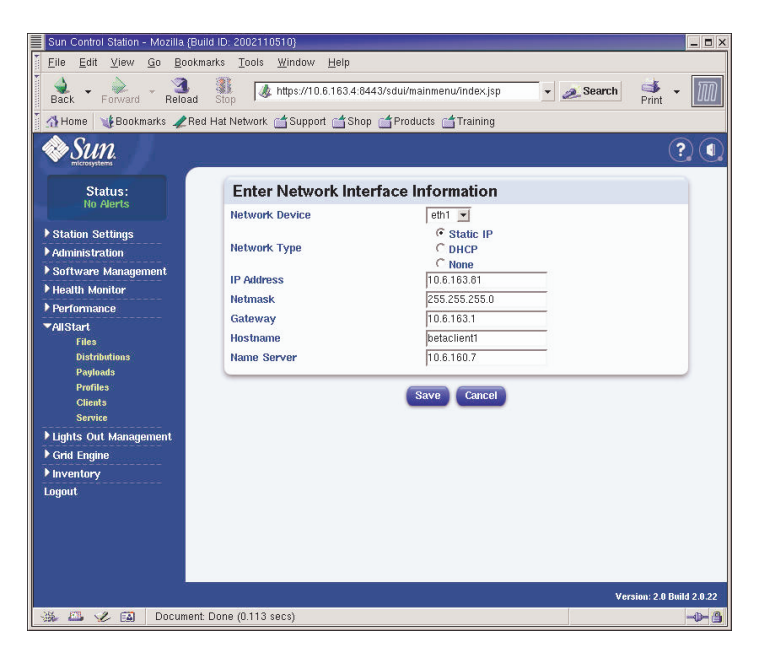

**BILD 2-19** Fönstret Enter Network Interface Information (AllStart Clients)

#### **7. När du har definierat nätverksgränssnittet trycker du på Save (Spara).**

Du kommer tillbaka till fönstret Network Interfaces. Det nya nätverksgränssnittet visas i listan (se BILD 2-20).

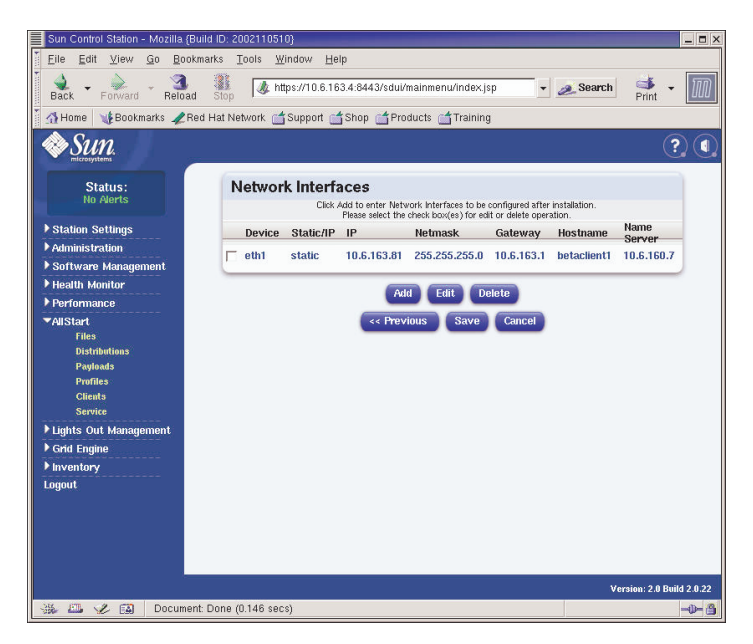

**BILD 2-20** Fönstret Network Interfaces (AllStart Clients)

**8. Klicka på Save (Spara) i fönstret Network Interfaces.**

En förloppsindikator visar hur långt skapandet av nätverksgränssnittet kommit.

**9. När förloppsindikatorn når upp till 100 % klickar du på Done (Klar).**

Du kommer tillbaka till sidan AllStart Clients. Den nya klienten visas i listan (se BILD 2-21).

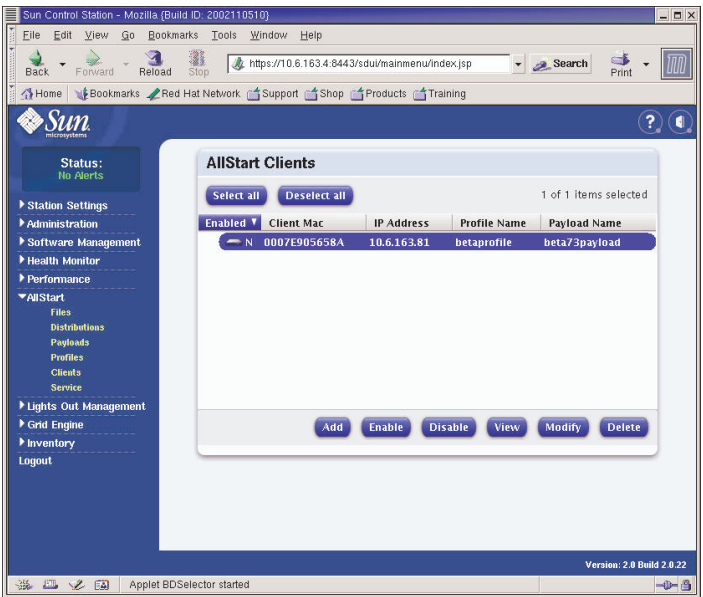

**BILD 2-21** Fönstret AllStart Clients

**10. I fönstret AllStart Clients väljer du de klienter du vill aktivera och klickar på Enable (Aktivera).**

En förloppsindikator visar hur långt aktiveringen av klienten har kommit.

**11. När förloppsindikatorn når upp till 100 % klickar du på Done (Klar).**

Klientposten har aktiverats så att den är synlig för den noden i systemet. Aktiverade klienter markeras med ett Y under rubriken Enabled i fönstret AllStart Clients. Se BILD 2-22.

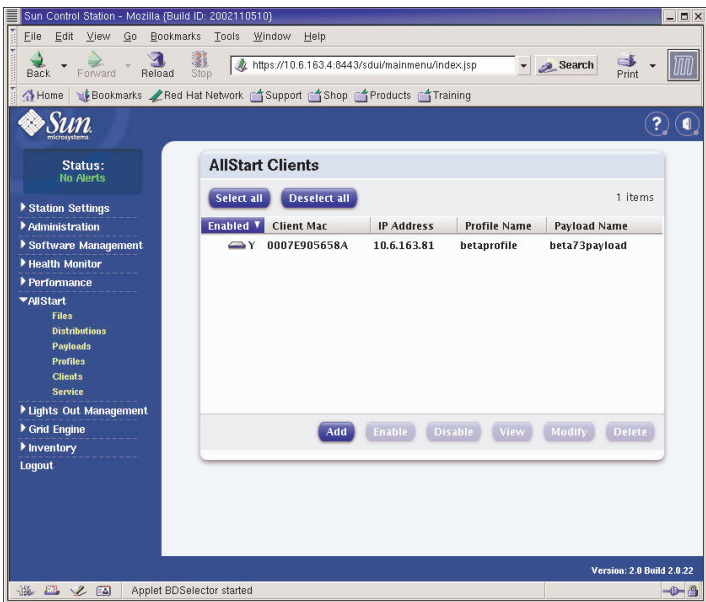

**BILD 2-22** Fönstret AllStart Clients med en aktiverad klient

- **12. Upprepa Steg 3 till Steg 11 for alla noder i systemet.**
- **13. Fortsätt med ["Definiera inställningar för nätverkstjänster" på sidan 47](#page-56-0).**

## Definiera inställningar för nätverkstjänster

<span id="page-56-0"></span>**1. I Cluster Grid Managers huvudfönster väljer du AllStart > Service i det vänstra fönstret.**

Fönstret AllStart Current Service Settings visas till höger på skärmen.

### **2. Klicka på Modify (Ändra).**

Fönstret Modify Service Settings (Ändra tjänstinställningar) visas.

## **3. I fönstret Modify Service Settings gör du följande inställningar (se** BILD 2-23**):**

- DHCP Enabled: Select
- DHCP Interface: eth1

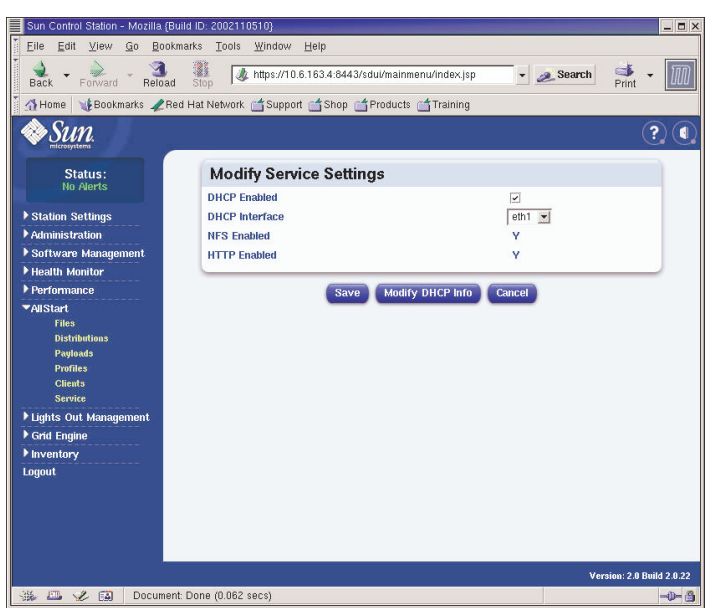

**BILD 2-23** Fönstret Modify Service Settings

**4. När du är klar med inställningarna klickar du på Save.**

En förloppsindikator visar hur långt tjänstinställningen har kommit.

**5. När förloppsindikatorn når upp till 100 % klickar du på Done (Klar).**

De inställningar som du har gjort visas i fönstret AllStart Current Service Settings.

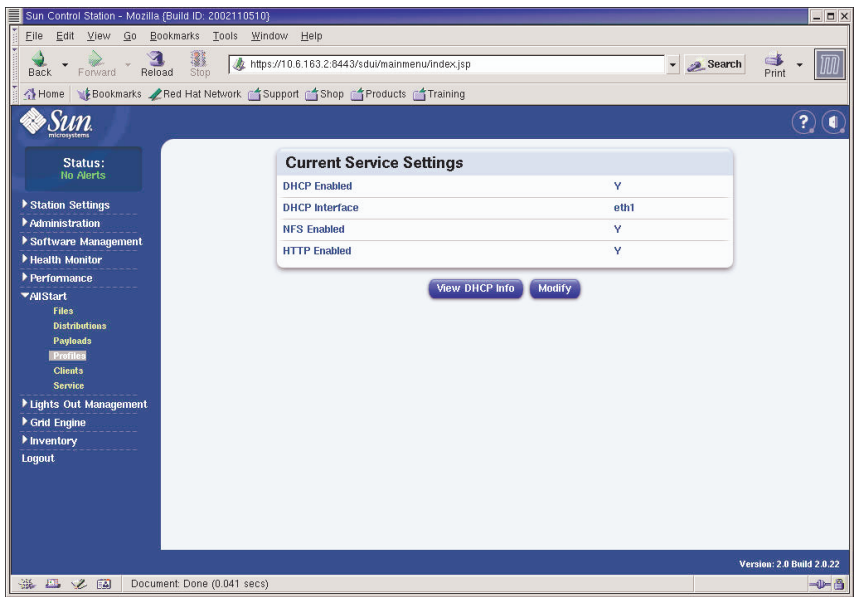

**BILD 2-24** Fönstret AllStart Current Service Settings

**6. Fortsätt med ["Distribuera programvarupaket till datornoder" på sidan 49](#page-58-0).**

## <span id="page-58-0"></span>Distribuera programvarupaket till datornoder

När du har skapat klienter som du ska distribuera data till startar du distributionen genom att slå på eller återställa klientnoderna.

**1. Utgå från ett terminalfönster och anslut via telnet till IP-adressen och porten för den terminalserver som motsvarar den nod som du distribuerar programvara till.**

# **telnet** *n.n.n.n* **70***xx*

Där *n.n.n.n* är IP-adressen för terminalservern och *xx* är det tvåsiffriga nodnumret för den nod som du distribuerar programvara till (se nästa anmärkning).

**Obs! –** Systemets noder tilldelas ett nummer i fabriken och det här numret anges med en etikett på varje nod. Terminalserverns portar tilldelas ett fyrsiffrigt nummer som börjar med 70 och slutar med det tvåsiffriga nummer som motsvarar den nod porten ansluts till i fabriken. Till exempel är nod 2 ansluten till port 7002 och nod 30 är ansluten till port 7030.

- **2. Slå på eller återställ klientnoden för att starta distribueringen av de data som valdes i klientprofilen.**
	- Om noden inte innehåller något OS än slår du på den med Power-knappen. Noden startar automatiskt via nätverket och hämtar datapaketet från CGMnoden.
	- Om du har installerat ett operativsystem på noden genomför du följande steg:
	- **a. Tryck på återställningsknappen på noden (se** BILD 2-25**).**
	- **b. När du får ett meddelande om att trycka på F2 för att gå till inställningar trycker du på Escape för att starta i nätverket.**
	- **c. När du ska välja startenhet väljer du**  IBA 1.1.08 kortplats 0338 **och trycker på Retur.**

Klientnoden hämtar datapaketet från CGM-noden.

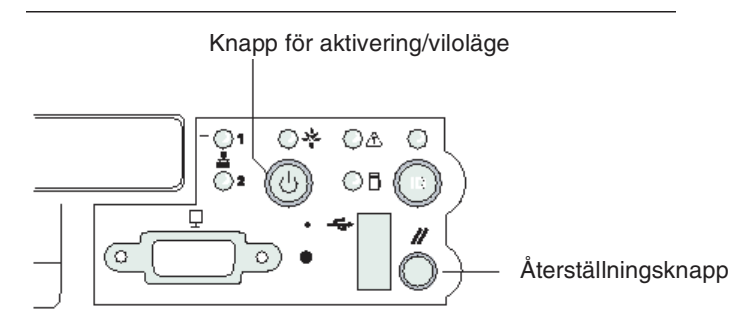

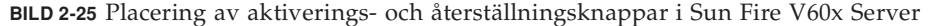

- **3. Vänta tills förloppsmeddelandena för distribueringen slutar visas och terminalfönstret går tillbaka till inloggningsmeddelandet.**
- **4. När du har hämtat datapaketet till klientnoden startar du om den (om noden inte startas om automatiskt).**

Upprepa processen för varje klientnod som du distribuerar programvara till.

## <span id="page-59-0"></span>Lägg till datornoder som SCS-hanterade värdar

Använd följande metod för att definiera datornoderna i systemet som SCS-hanterade värdar.

**Obs! –** Innan du kan distribuera programvaran Sun ONE Grid Engine, Enterprise Edition till systemets datornoder så att de kan hanteras som en grid måste du lägga till noderna som Sun Control Station-hanterade värdar.

**Obs! –** Du kan inte lägga till CGM-noden som en SCS-hanterad värd eftersom det är systemets hanteringsnod där de SCS-hanterade värdarna behandlas.

**1. Gå till Cluster Grid Managers huvudfönster och välj Administration > Hosts i det vänstra fönstret.**

Fönstret Managed Hosts (hanterade värdar) visas till höger på skärmen.

**2. Klicka på Add i fönstret Managed Hosts.**

Fönstret Add Host (Lägg till värd) visas.

- **3. I fönstret Add Host väljer du inställningar för den nod som du ska ställa in som SCS-hanterad värd. Se** BILD 2-26**.**
- **4. Kontrollera att rutan Install All Possible Modules (Installera alla möjliga moduler) är markerad.**

Genom detta installeras alla SCS-agenter på den nya värden.

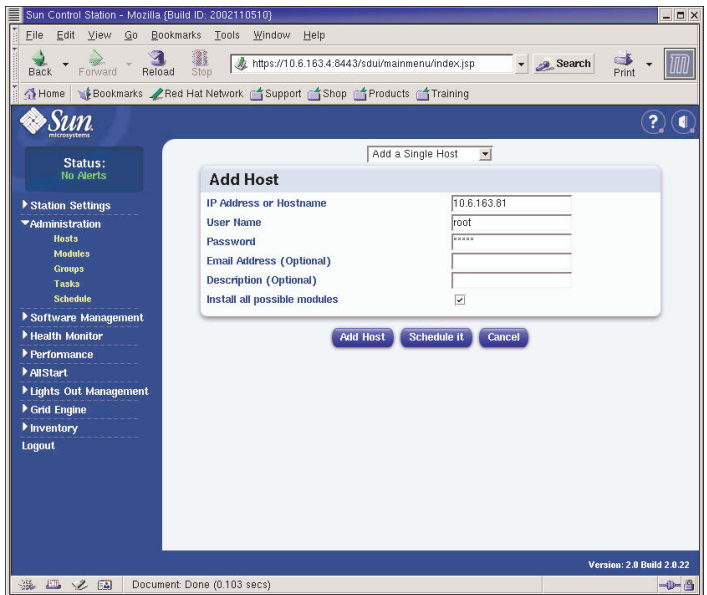

**BILD 2-26** Fönstret Add Host

**5. När du är klar med inställningarna klickar du på Add Host.**

En förloppsindikator visar när den hanterade värden har lagts till.

**6. När förloppsindikatorn når upp till 100 % klickar du på Done (Klar).**

Du kommer tillbaka till fönstret Managed Hosts. Den nya hanterade värden visas i listan (se BILD 2-27).

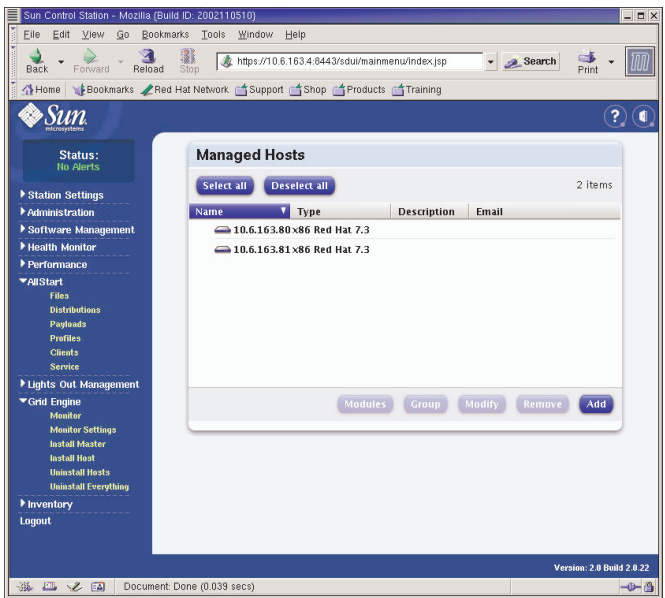

**BILD 2-27** Fönstret Managed Hosts

**7. Upprepa den här processen för alla datornoder i systemet.**

## Ställa in Grid Engine-modulen

Programvarumodulen Compute Grid har följande huvudfunktioner.

- Distribuering av Sun™ ONE Grid Engine, Enterprise Edition (S1GEEE)
- Ingående övervakning av systemuppgifter
- Avinstallation av programvaran S1GEEE

**Obs! –** Innan du kan hantera systemets datornoder med programvaran S1GEEE måste du lägga till noderna som SCS-hanterade värdar. Se ["Lägg till datornoder som](#page-59-0)  [SCS-hanterade värdar" på sidan 50.](#page-59-0)

## Distribuera programvaran Sun ONE Grid Engine

Grid Engine-modulen distribuerar S1GEEE automatiskt till valfritt antal markerade noder på datorgriden. Den distribuerar mastervärden S1GEEE till valfri gridhuvudnod (se ["Gridens huvudnod" på sidan 6](#page-15-0)) och distribuerar sedan körningsvärdar för S1GEEE till angivna datornoder (se ["Datornoder" på sidan 6](#page-15-1)). Du kan också välja att avinstallera en körningsvärd senare eller att avinstallera alla värdar, även huvudvärden. Du kan ominstallera en värd senare på vilket system som helst.

**Obs! –** Modulen Grid Engine distribuerar bara ett *tilldelat* S1GEEEhuvudvärdsystem. Om du inte kommer att ha ganska låg arbetsbelastning på griden bör du inte använda S1GEEE-huvudvärdsystemet som körningsvärd också. Om du däremot vill använda processorerna på gridens huvudnod till datoruppgifter kan du distribuera körningsvärdprogram för S1GEEE till gridens huvudnod manuellt.

Om du vill ta bort den här funktionen senare måste det göras manuellt. (Om du däremot väljer att avinstallera alla system behöver du inte ta bort körningsvärdfunktionen från gridens huvudnod innan du avinstallerar alla system.) De här procedurerna rekommenderas bara för vana S1GEEE-användare. Mer upplysningar finns i dokumentationen till S1GEEE som du får tillgång till med hjälpknappen i Cluster Grid Manager.

## *Definiera huvudvärden för Sun ONE Grid Engine*

Om du vill använda en Grid Engine-modul för att distribuera en S1GEEEhuvudvärd (gridens huvudnod) genomför du följande steg.

**1. Gå till huvudfönstret i Cluster Grid Manager och klicka på posten Grid Engine i den vänstra menyn.** 

En nedrullningsbar lista med alternativ för Grid Engine-modulen visas.

**2. Klicka på Install Master.**

Om det här är den första installationen visas ett licensavtal.

**3. Läs igenom eventuella licensavtal och godkänn om du godtar villkoren.**

**Obs! –** Du får anvisningar på skärmen om att klicka på Install Master igen när du har godkänt licensavtalet.

Fönstret Install Sun ONE Grid Engine Master visas.

**4. I fönstret Install Sun ONE Grid Engine Master väljer du en nod i listan med hanterade värdar som ska fungera som huvudvärd för S1GEEE (gridens huvudnod). Se** BILD 2-28**.** 

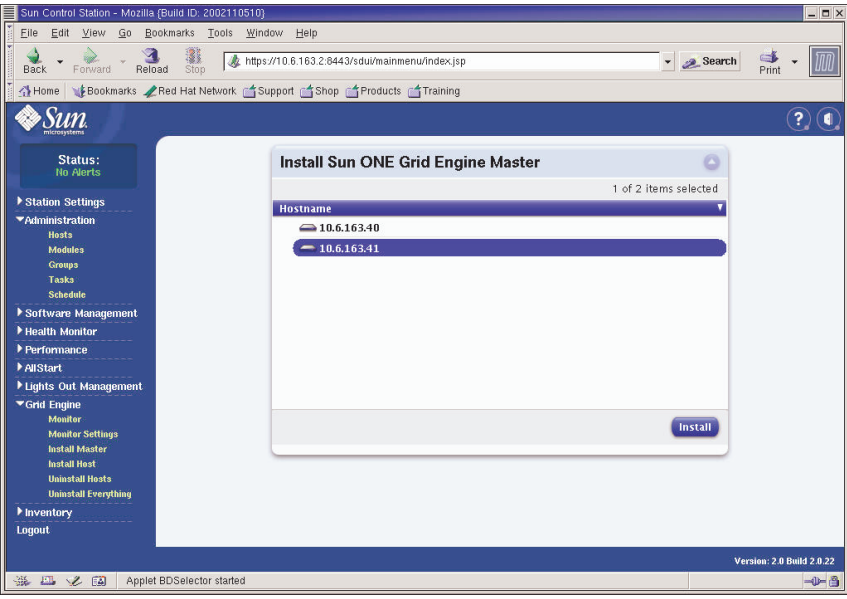

**BILD 2-28** Fönstret Install Sun ONE Grid Engine Master

#### **5. Klicka på Install (Installera).**

En förloppsindikator visar hur långt programvarudistributionen av S1GEEE till noden har kommit.

**Obs! –** Du kan bara ange en grid-huvudnod för varje system (inklusive tilläggsrack med upp till 128 noder). Om du försöker installera en andra grid-huvudnod får du ett meddelande om att du först bör avinstallera den nuvarande grid-huvudnoden.

### **6. När förloppsindikatorn når upp till 100 % klickar du på Done (Klar).**

Webbläsaren går till fönstret Install Sun ONE Grid Engine Compute Hosts.

## *Ange datorvärdar för Sun ONE Grid Engine*

Om du vill använda Grid Engine-modulen för att ange S1GEEE-datorvärdar (datornoder) genomför du följande steg.

**Obs! –** Du måste installera en huvudvärd innan du kan installera körningsvärdar. Om du försöker installera körningsvärdar utan att ange en huvudvärd får du en instruktion från systemet om att installera huvudvärden först.

**1. I Cluster Grid Managers huvudfönster klickar du på menyalternativet Grid Engine i den vänstra menyn.** 

En nedrullningsbar lista med alternativ för Grid Engine-modulen visas.

#### **2. Klicka på Install Host.**

Fönstret Install Sun ONE Grid Engine Compute Hosts visas.

**3. Välj de noder som du vill ha med i S1GEEE-griden.** 

Om du inte vill tilldela ett särskilt system för uppgifter som inte rör griden väljer du alla system genom att klicka på Select All (Välj alla). Se BILD 2-29.

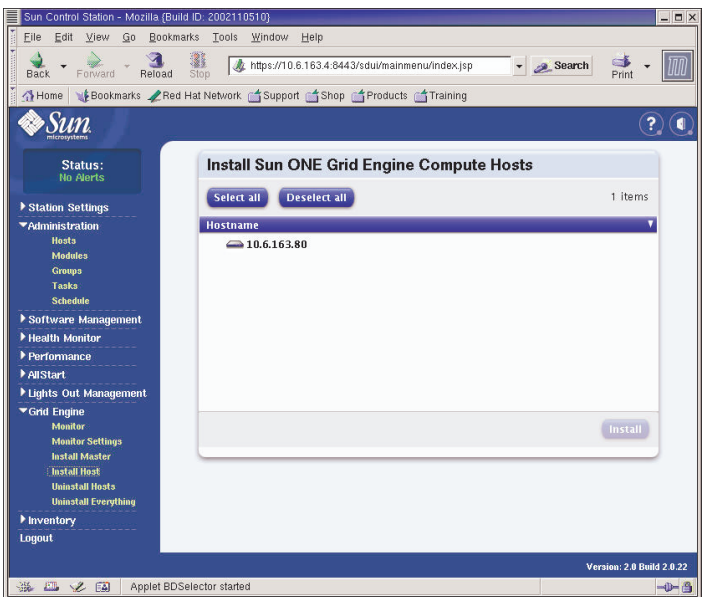

**BILD 2-29** Fönstret Install Sun ONE Grid Engine Compute Hosts

### **4. Klicka på Install (Installera).**

Programvaran S1GEEE distribueras till varje angiven nod i ordning och en förloppsindikator visar hur långt distribueringen kommit.

#### **5. När förloppsindikatorn når upp till 100 % klickar du på Done (Klar).**

När du är klar med installationen går webbläsaren till sidan Grid Engine Monitor (se ["Övervaka Compute Grid-uppgifter" på sidan 57](#page-66-0)).

Om du vill lägga till fler noder i S1GEEE-griden senare kan du gå tillbaka till sidan Install Compute Hosts genom att klicka på menyalternativet Grid Engine > Install Compute Hosts i det vänstra fönstret.

## <span id="page-66-0"></span>Övervaka Compute Grid-uppgifter

När du är klar med installationen går webbläsaren till sidan Monitor (övervakning). På den här sidan kan du visa statistik för S1GEEE på din Sun Fire V60x Compute Grid. Du kan till exempel visa:

- Antalet väntande, pågående och uppskjutna jobb
- Belastningen på varje enskild körningsvärd
- Aktuella uppgifter för alla konfigurerade köer
- Den genomsnittliga belastningen på alla datornoder i griden och det använda och totala minnet för alla noder i griden

Övervakningssidan uppdateras automatiskt varannan minut. Informationen på sidan hämtas från en databas som uppdateras varannan minut. Alla uppgifter får en tidsstämpel som anger när uppgiften senast uppdaterades.

Du kan alltid gå tillbaka till övervakningssidan genom att klicka på menyalternativet Grid Engine > Monitor i det vänstra fönstret. I [BILD](#page-66-1) 2-30 visas ett exempel på ett övervakningsfönster.

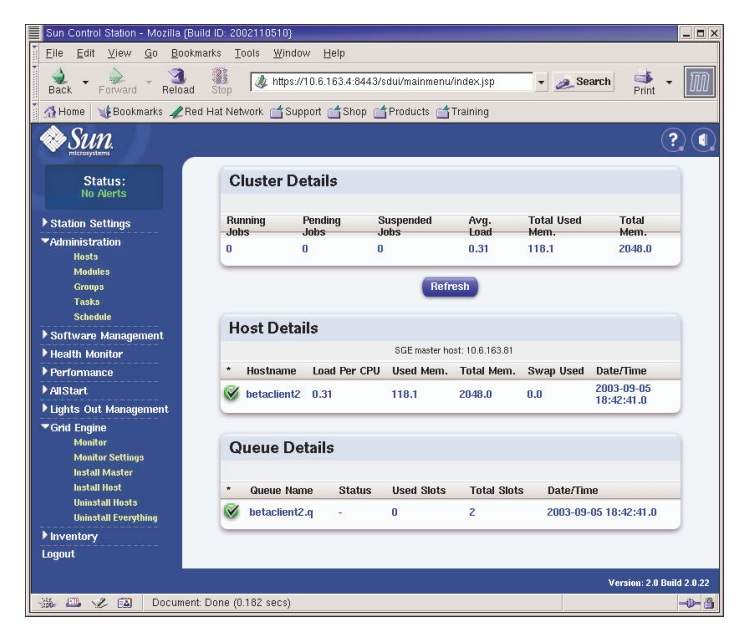

<span id="page-66-1"></span>**BILD 2-30** Fönstret Grid Engine Monitor

## Avinstallera programvaran Sun ONE Grid Engine

Du kan antingen avinstallera programvaran Sun ONE Grid Engine från enskilda S1GEEE-körningsvärdar eller från alla värdar i S1GEEE-griden, inklusive S1GEEEhuvudvärden.

**Obs! –** Det går inte att avinstallera bara S1GEEE-huvudvärden eftersom man inte kan använda S1GEEE-körningsvärdar utan en S1GEEE-huvudvärd.

När du har avinstallerat en S1GEEE-körningsvärd skickas inte längre några uppgifter från Sun Fire V60x Compute Grid till den noden för körning. De andra modulerna som har installerats som Inventory (Inventering), Health (Status) och Performance (Prestanda) fortsätter att fungera som de ska. Eventuella andra program som har installerats i systemet bör också fungera normalt.

*Avinstallera en eller fler körningsvärdar för Sun ONE Grid Engine*

**1. Gå till huvudfönstret i Cluster Grid Manager och klicka på alternativet Grid Engine module i den vänstra menyn.**

En nedrullningsbar lista med alternativ för Grid Engine-modulen visas.

- **2. Klicka på Uninstall Nodes (Avinstallera noder).**
- **3. Välj en eller flera noder där du vill avinstallera S1GEEE-programvaran.**
- **4. Kontrollera att det inte finns några pågående jobb på de system som ska avinstalleras.**

I *Sun Grid Engine, Enterprise Edition 5.3 Administration and User's Guide* (Administrations- och användarhandbok) (816-4739) beskrivs hur man hanterar köer.

**Obs! –** Eventuella pågående jobb på de noder som du har valt att avinstallera avslutas. Om jobben markeras som återkörningsbara skickas de automatiskt tillbaka till S1GEEE-griden så att de kan köras någon annanstans. Om jobben däremot inte är återkörningsbara omplaneras de *inte* och körs inte automatiskt någon annanstans. Mer upplysningar finns i dokumentationen till S1GEEE som du får tillgång till med hjälpknappen i Cluster Grid Manager.

## **5. Klicka på avinstallera.**

Programvaran S1GEEE stängs av och tas bort från de valda systemen och S1GEEEhuvudvärden får instruktioner om att ta bort körningsvärdarna från S1GEEEsystemet.

## *Avinstallera hela Sun ONE Grid Engine*

**1. Gå till huvudfönstret i Cluster Grid Manager och klicka på alternativet Grid Engine module i den vänstra menyn.**

En nedrullningsbar lista med alternativ för Grid Engine-modulen visas.

**2. Klicka på Uninstall Everything (Avinstallera allt).**

**Obs! –** Gå inte till nästa steg innan du är säker på att du vill avsluta alla pågående jobb och ta bort alla uppgifter om tidigare jobb.

#### **3. Klicka på Uninstall (Avinstallera).**

Detta avslutar omedelbart alla pågående jobb och all S1GEEE-programvara tas bort från alla noder i S1GEEE. Dessutom raderas alla uppgifter om tidigare körda jobb och alla uppgifter om användning av S1GEEE.

# Produktspecifikationer

Den här bilagan innehåller produktspecifikationer, ordnade i följande avsnitt:

- ["Effektspecifikationer" på sidan 61](#page-70-0)
- ["Fysiska mått" på sidan 62](#page-71-0)
- ["Miljökrav" på sidan 63](#page-72-0)

# <span id="page-70-0"></span>Effektspecifikationer

I följande tabell finns systemets effektspecifikationer.

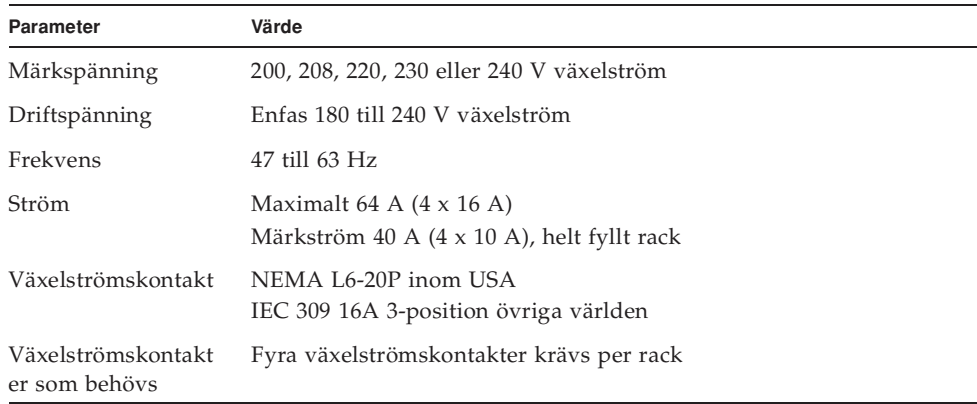

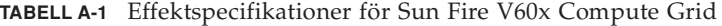

# <span id="page-71-0"></span>Fysiska mått

Följande tabell innehåller systemets mått.

**TABELL A-2** Mått för Sun Fire V60x Compute Grid

| Parameter                | Värde                                    |
|--------------------------|------------------------------------------|
| Mått                     | 188 cm hög $x$ 60 cm bred $x$ 90 cm djup |
| Vikt (helt fyllt rack)   | 727 kg                                   |
| Rackenheter              | 38                                       |
| Mått för en<br>rackenhet | 4,45 cm hög x 48,26 cm bred x 60 cm djup |
# Miljökrav

Avsnittet innehåller de miljökrav som ställs för ett helt fyllt racksystem med Sun Fire V60x Compute Grid. Kraven beskrivs i två separata tabeller för racksystemet 2.8- GHz CPU Compute Grid och

racksystemet 3.06-GHz CPU Compute Grid. Läs någon av dessa tabeller:

- TABELL A-3, Miljöspecifikationer för 2.8-GHz CPU Compute Grid
- <span id="page-72-0"></span>■ TABELL A-4, Miljöspecifikationer för 3.06-GHz CPU Compute Grid

| Parameter       | I drift                                                                                                    | Ej i drift                              |
|-----------------|----------------------------------------------------------------------------------------------------|-----------------------------------------|
| Temperatur      | högst 30 °C omgivningstemperatur vid 0<br>meter över havet                                                             | -40 °C till 65 °C                       |
| Höjd över havet | Upp till 3 000 meter, högsta<br>omgivningstemperatur minskat med 1 °C<br>per 500 meter stigning för höjd över 0 meter. | Upp till 12 000 meter                   |
| Luftfuktighet   | 10 % till 90 % relativ luftfuktighet vid högst<br>27 °C vid den våta termometerns temperatur,<br>icke-kondenserande.   | 10 % till 90 % relativ<br>luftfuktighet |
| Vibration       | $0,25$ g 5Hz till 500Hz till 5Hz,<br>1,0 oktaver per minut<br>svept sinus 5 svep i X, Y och Z.                         | E/T                                     |

**TABELL A-3** Miljöspecifikationer för 2.8 GHz CPU Sun Fire V60x Compute Grid

| Parameter       | I drift                                                                                                    | Ej i drift                              |
|-----------------|----------------------------------------------------------------------------------------------------|-----------------------------------------|
| Temperatur      | högst 25 °C omgivningstemperatur vid 0<br>meter över havet                                                             | -40 °C till 65 °C                       |
| Höjd över havet | Upp till 1 500 meter, högsta<br>omgivningstemperatur minskat med 1 °C<br>per 300 meter stigning för höjd över 0 meter. | Upp till 12 000 meter                   |
| Luftfuktighet   | 10 % till 90 % relativ luftfuktighet vid högst<br>27 °C vid den våta termometerns temperatur,<br>icke-kondenserande.   | 10 % till 90 % relativ<br>luftfuktighet |
| Vibration       | $0,25$ g 5Hz till 500Hz till 5Hz<br>1,0 oktaver per minut<br>svept sinus 5 svep i X, Y och Z.                          | E/T                                     |

<span id="page-73-0"></span>**TABELL A-4** Miljöspecifikationer för 3.06 GHz CPU Sun Fire V60x Compute Grid

# Sakregister

#### **A**

AllStart module Klienter, skapa [41](#page-50-0) AllStart-modulen distribuera programvara till noder [27](#page-36-0) Distributioner, skapa [28](#page-37-0) metod f[ör distribuering av datapaket](#page-28-0) [49](#page-58-0) översikt 19 Paket, skapa [30](#page-39-0) Profiler, skapa [33](#page-42-0) Serviceinställningar, definiera [47](#page-56-0) ansluta strömkälla [11](#page-20-0) återställningsknapp på noden [49](#page-58-1) avinstallera hela Grid Engine [59](#page-68-0) avinstallera körningsvärdar för Grid Engine [58](#page-67-0)

#### **B**

byta ut maskinvarukomponenter [13](#page-22-0)

#### **C**

[CGM-nod, se nod för klusterhantering](#page-14-0)

#### **D**

datornoder, översiktsinformation [6](#page-15-0) [datornoder, se även Grid Engines datornoder](#page-15-0) [Datorvärdar för Grid Engine, se även datornoder](#page-64-0) datorvärdar, ange i Grid Engine [55](#page-64-0) distribuera programvara med modulen AllStart [27](#page-36-0) Distributioner, skapa i AllStart-modulen [28](#page-37-0) dokumentation referenser för utbyte [13](#page-22-1) tillhörande [vi](#page-5-0) URL på webben [ix](#page-8-0)

# **E**

effekt ansluta strömkälla [11](#page-20-0) ingångsplacering [8](#page-17-0) inkopplingsordning [12](#page-21-0) nod, på-knapp [12](#page-21-0) nodåterställningsknapp [49](#page-58-1) rackdistribution, systemdiagram [11](#page-20-1) rackdistribution, systemöversikt [10](#page-19-0) specifikationer [61](#page-70-0) Ethernet-kabelstift [7](#page-16-0) etiketter på kablar [7](#page-16-1) ett rack, kabeldiagram [8](#page-17-0)

#### **F**

Fjärrstyrningsmodulen [18](#page-27-0) flera rack, kabeldiagram [9](#page-18-0) flödesschema över installationsuppgifter [2](#page-11-0) [förinstallerad programvara, se programvara](#page-25-0) fysiska mått 62

### **G**

gateway, konfigurera [24](#page-33-0) gridens huvudnod, översiktsinformation [6](#page-15-1) [gridens huvudnod, se även huvudvärden för](#page-15-1) Grid Engine grundläggande inloggningsmetod [23](#page-32-0)

#### **H**

hanterade värdar, lägga till [50](#page-59-0) Hjälpknappens placering [17](#page-26-0) huvudvärd, definiera i Grid Engine [54](#page-63-0) [Huvudvärden för Grid Engine, se även gridens](#page-63-0) huvudnod

#### **I**

installationsuppgifter, flödesschema [2](#page-11-0) installera systemets maskinvara [10](#page-19-1) Inställning av [IP-adress för](#page-33-1) klusterhanteringsnoden 24 Inställning av terminalserverns IP-adress [23](#page-32-1) Inventeringsmodulen [18](#page-27-1)

#### **K**

kabeldiagram, ett rack [8](#page-17-0) kabeldiagram, flera rack [9](#page-18-0) kablar diagram, ett rack [8](#page-17-0) diagram, flera rack [9](#page-18-0) etiketter [7](#page-16-1) nätverkskabelstift [7](#page-16-0) översiktsinformation [7](#page-16-1) seriekabelstift [7](#page-16-0) Klienter, skapa i AllStart-modulen [41](#page-50-0) knapp, aktivering [12](#page-21-0) knapp, återställning [49](#page-58-1) knapp, Hjälp [17](#page-26-0) KVM-enhet, se tangentbords-, video-, musenhet [6](#page-15-2)

#### **L**

lägga till hanterade värdar i Sun Control Station [50](#page-59-0) lägga till maskinvarukomponenter [13](#page-22-0) Linuxoperativsystem översikt [17](#page-26-1) logga in första gången [23](#page-32-0) lokalkrav, 2,8 GHz-system [63](#page-72-0) lokalkrav, 3,06 GHz-system [64](#page-73-0) lösenord, ändra för Sun Control Station [26](#page-35-0)

#### **M**

maskinvara installationsprocedur [10](#page-19-1) lägga till eller byta ut [13](#page-22-0) översiktsdiagram [3](#page-12-0) verktyg som behövs [13](#page-22-0) miljökrav för system med 2,8 GHz processor [63](#page-72-0) miljökrav för system med [3,06 GHz processor](#page-72-0) [64](#page-73-0) miljökrav, 2,8 GHz-system 63 miljökrav, 3,06 GHz-system [64](#page-73-0) Modulen för prestandaövervakning [18](#page-27-2) Modulen för programvaruhantering [18](#page-27-3) Modulen Grid Engine avinstallera hela Grid Engine [59](#page-68-0) avinstallera körningsvärdar [58](#page-67-0) datorvärdar, ange [55](#page-64-0) huvudvärd, definiera [54](#page-63-0) konfigurera [53](#page-62-0) översikt [19](#page-28-1) övervaka grid-uppgifter [57](#page-66-0) Modulen Health Monitoring [18](#page-27-4) [moduler, se programvara till Sun Control Station](#page-26-2)

#### **N**

nätmask, konfigurera [24](#page-33-2) nätverkskabelstift [7](#page-16-0) nätverksswitchar, översikt [4](#page-13-0) nätverks[tjänstinställningar, definiera i AllStart](#page-56-0)modulen 47 Nod för klusterhantering ställa in IP-adress [24](#page-33-1) nod för klusterhantering översiktsinformation [5](#page-14-0) s[tandard-IP-adress](#page-58-1) [22](#page-31-0) noder 49 ange datornoder [55](#page-64-0) datornoder [6](#page-15-0) definiera gridens huvudvärd [54](#page-63-0) gridens huvudnod [6](#page-15-1) hanterat antal [6](#page-15-0) IP-adress för klusterhantering [22](#page-31-0) klusterhantering, nod [5](#page-14-0) lägga till eller byta ut [13](#page-22-0) på-knapp [12](#page-21-0) nödvändig [information vid installation av](#page-31-0) programvara 22

# **O**

övervaka Grid Engine-uppgifter [57](#page-66-0)

# **P**

Paket, skapa i AllStart-modulen [30](#page-39-0) portnummertilldelningar i terminalserver [5](#page-14-1) produktspecifikationer [61](#page-70-1) Profiler, skapa i AllStart-modulen [33](#page-42-0) Programmet Sun Control Station Inställning av Grid Engine [53](#page-62-0) programvara Cluster Grid Manager, översikt [17](#page-26-3) diagram över komponenter [16](#page-25-1) grundläggande inloggningsmetod [23](#page-32-0) installationsmetoder [21](#page-30-0) nödvändig information vid installation [21](#page-30-0) översikt över förinstall[erad programvara](#page-26-1) [16](#page-25-0) Red Hat Linux översikt 17 Sun Control Station [17](#page-26-2) [Sun ONE Grid Engine, Enterprise Edition](#page-62-0)

Programvara till Sun Control Station AllStart-modulen [19](#page-28-0) AllStart-modulen, användning vid distribuering av programvara [27](#page-36-0) ändra lösenord [26](#page-35-0) Fjärrstyrningsmodulen [18](#page-27-0) Inventeringsmodulen [18](#page-27-1) lägga till hanterade värdar [50](#page-59-0) Modulen för prestandaövervakning [18](#page-27-2) Modulen för programvaruhantering [18](#page-27-3) Modulen Health Monitoring [18](#page-27-4) Översikt över modulen Grid Engine [19](#page-28-1) översikt över standardmoduler [17](#page-26-2) Programvaran Cluster Grid Manager Hjälpknapp [17](#page-26-0) komponentöversikt [17](#page-26-3) Sun Control Station [17](#page-26-3) programvaruhjälp [17](#page-26-0) progra[mvarukomponenternas kopplingar,](#page-25-1)  diagram 16

## **R**

rack byta ut komponenter [13](#page-22-0) effektdistribution, systemöversikt [10](#page-19-0) effektingångar, placering [8](#page-17-0) översiktsinformation [4](#page-13-1) Red Hat Linux översikt [17](#page-26-1) RJ-45, kabelspecifikationer [7](#page-16-0)

#### **S**

[S1GEEE, se Sun ONE Grid Engine, Enterprise](#page-62-0) Edition [SCS, se programvara till Sun Control Station](#page-26-2) seriekabelstift 7 Serviceinställningar, definiera i AllStart-module[n](#page-56-0) [47](#page-56-0) specifikationer [61](#page-70-1) effekt [61](#page-70-0) fysiska mått [62](#page-71-0) miljökrav, 2,8 GHz-system [63](#page-72-0) miljökrav, 3,06 GHz-system [64](#page-73-0) specifikationer för el [61](#page-70-0)

stackningsswitchar [9](#page-18-0) [Sun Fire V60x-nod, se noder](#page-15-0) Sun ONE G[rid Engine, Enterprise Edition](#page-62-0) översikt 53 [Sun Rack 900, se rack](#page-13-1) switchar byta ut [13](#page-22-0) läge [8](#page-17-0) översiktsinformation [4](#page-13-0) sammankopplingar [9](#page-18-0) stackning [9](#page-18-0) systemets maskinvara, diagram [3](#page-12-0)

#### **T**

tabell över installationsinformationskrav [22](#page-31-0) tangent[bord-, video-, musenhet](#page-12-0) läge 3 tangentbo[rds-, video-, musenhet](#page-17-0) kablar 8 översiktsinformation [6](#page-15-2) Telnet-portstilldelningar [5](#page-14-1) terminalserver konfigurera gateway [24](#page-33-0) konfigurera nätmask [24](#page-33-2) läge [8](#page-17-0) översiktsinformation [5](#page-14-1) portnummer [5](#page-14-1) ställa in IP-adress [23](#page-32-1) standard-IP-adress [22](#page-31-0) standardnätmask [22](#page-31-0) tillhörande dokumentation [vi](#page-5-0)

#### **U**

URL för dokumentation på webben [ix](#page-8-0)

#### **V**

verktyg som behövs vid utbyte av komponenter [13](#page-22-0)